# Guide d'utilisation du RNDTS

(Version 3.1.0 du 07 juin 2023)

# Registre National des Déchets, Terres excavées et Sédiments

### Table des matières

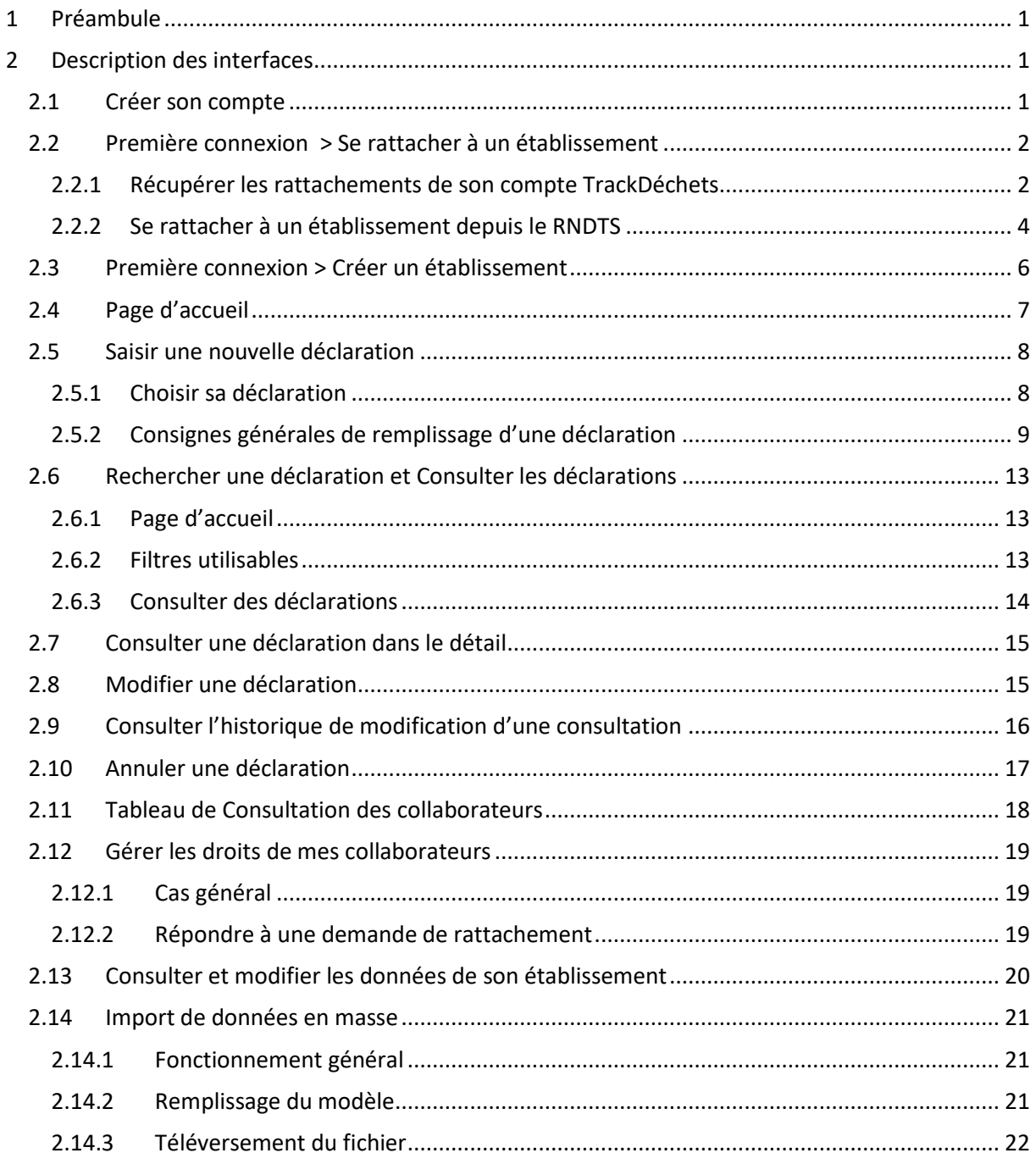

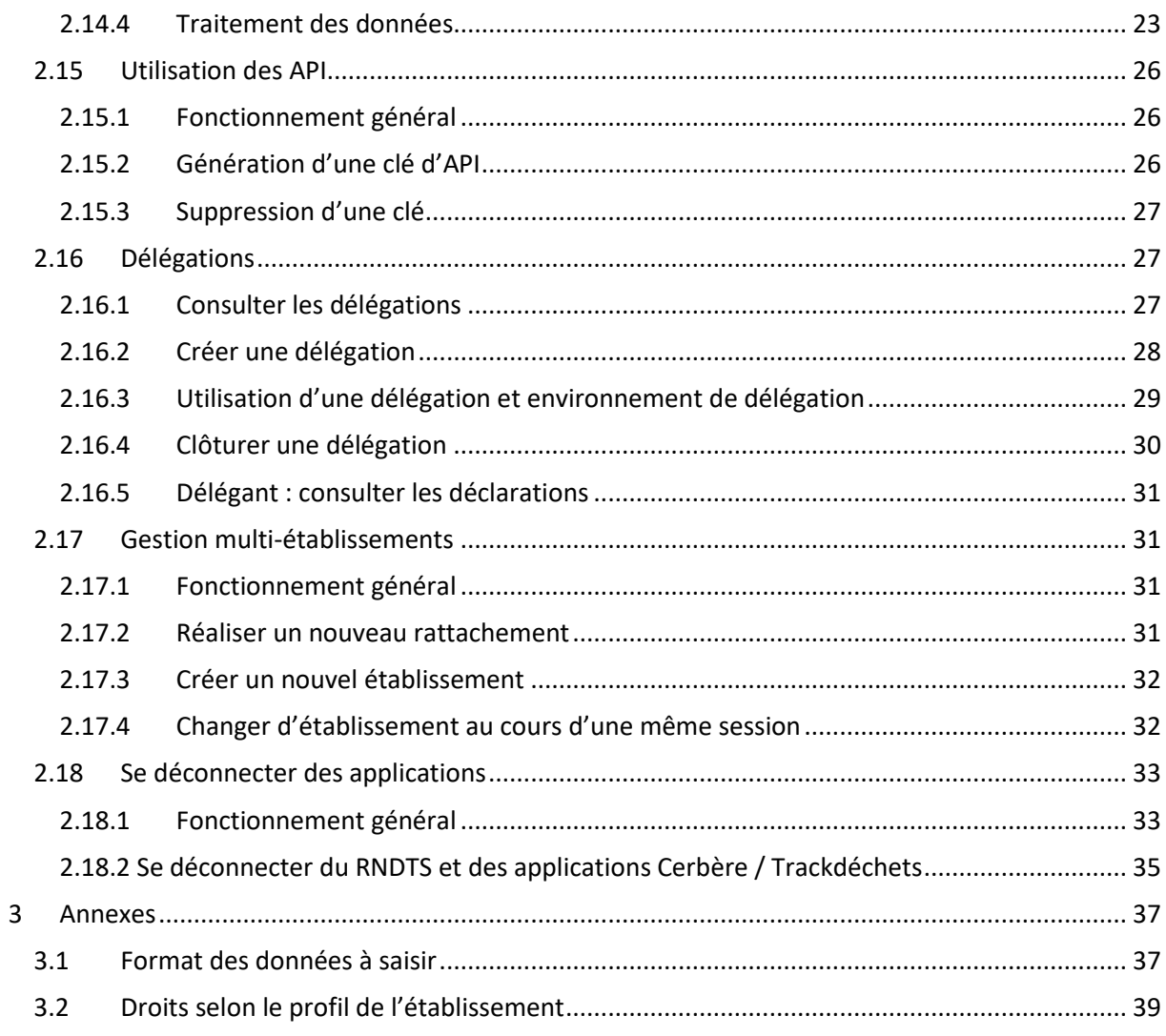

## <span id="page-2-0"></span>1 Préambule

Le registre national des déchets, des terres excavées et sédiments a pour finalité principale : la traçabilité des déchets, des terres excavées et sédiments.

L'application « rndts.developpement-durable.gouv.fr » qui en découle, répond a[u Décret n° 2021-321](https://www.legifrance.gouv.fr/jorf/id/JORFTEXT000043294613)  [du 25 mars 2021 relatif à la traçabilité des déchets, des terres excavées et des sédiments](https://www.legifrance.gouv.fr/jorf/id/JORFTEXT000043294613) et permet la saisie numérique des déclarations de mouvements de déchets, terres excavées et sédiments prévues aux articles [R.541-43](https://www.legifrance.gouv.fr/codes/article_lc/LEGIARTI000043308132/) et [R.541-43-1](https://www.legifrance.gouv.fr/codes/article_lc/LEGIARTI000043308129) du code de l'environnement.

Ce guide a pour but de décrire les différents parcours utiles pour utiliser l'application et réaliser vos déclarations. Il pourra faire l'objet de mises à jour pour prendre en compte de nouvelles fonctionalités.

## <span id="page-2-1"></span>2 Description des interfaces

#### <span id="page-2-2"></span>2.1 Créer son compte

Vous pouvez vous connecter au RNDTS soit :

- Via un compte **Cerbère**
	- **ou**
	- Via un compte **TrackDéchets**

Si vous possédez à la fois un compte Cerbère et un comptre TrackDéchets utilisant la même adresse email, notez que vous accéderez aux mêmes informations dans le RNDTS en vous connectant via l'un de vos deux comptes.

Une fois connecté au RNDTS (via Cerbère ou Trackdéchets), vous serez invité à rejoindre un établissement.

Pour rejoindre ou créer un établissement de type « Autre », « Eco-organisme » ou « Commune », vous devez disposer d'un compte TrackDéchets ou d'un compte Cerbère professionnel pour lequel un numéro SIREN a été déclaré.

- Pour un établissement de type « Autre », il faudra saisir le SIRET de votre établissement (code à 14 chiffres composé des 9 chiffres du SIREN et de 5 autres chiffres)
- Pour les « Eco-organismes », c'est le SIREN qu'il faut renseigner.
- Pour créer ou vous rattacher à une commune. Un code INSEE doit être renseigné. Si vous accédez au RNDTS depuis Cerbère et que vous souhaitez créer un établissement de type « commune », vous pouvez utiliser un compte Cerbère avec (professionnel) ou sans SIREN (compte Cerbère pour un usage Personnel).

**Lors des étapes de création ou de rattachement à un établissement de type « Autre » ou « Ecoorganisme », le SIRET défini dans votre Compte Cerbère Professionnel vous est automatiquement proposé mais vous pouvez modifier cette valeur pour créer l'établissement souhaité.**

L'application distingue deux rôles :

- Les **collaborateurs** ont le droit de créer, modifier et consulter une déclaration ;
- Les **administrateurs** peuvent, en complément, donner différents droits aux collaborateurs, voi[r Gérer les droits de mes collaborateurs.](#page-20-0)

Les rôles sont attribués par défaut au cours des parcours présentés ci-dessous.

#### RAPPEL A LA LOI EN CAS D'USURPATION D'IDENTITE :

[Article 226-4-1 du code pénal](https://www.legifrance.gouv.fr/codes/article_lc/LEGIARTI000042193593/) :

Le fait d'usurper l'identité d'un tiers ou de faire usage d'une ou plusieurs données de toute nature permettant de l'identifier en vue de troubler sa tranquillité ou celle d'autrui, ou de porter atteinte à son honneur ou à sa considération, est puni d'un an d'emprisonnement et de 15 000 € d'amende.

#### <span id="page-3-0"></span>2.2 Première connexion > Se rattacher à un établissement

Afin que l'application fonctionne correctement, vous devez rejoindre un premier établissement.

Si vous êtes connectés via un compte Trackdéchets, vous avez la possibilité de rapatrier en quelques clics, vos rattachements aux établissements, depuis votre compte Trackdéchets.

#### <span id="page-3-1"></span>2.2.1 Récupérer les rattachements de son compte TrackDéchets

Lors de votre première connexion depuis un compte Trackdéchets, deux possibilités s'offrent à vous pour vous rattacher à votre premier établissement :

- Récupérer vos rattachements Trackdéchets. Pour cela cliquez sur le bouton « Voir mes rattachements Trackdéchets » dans la modale ci-dessous.
- · Utiliser le module classique du RNDTS pour créer ou rejoindre un établissement (voir partie [2.2.2\)](#page-5-0). Pour cela cliquez sur le bouton « Saisir mesinformations manuellement » dans la modale ci-dessous.

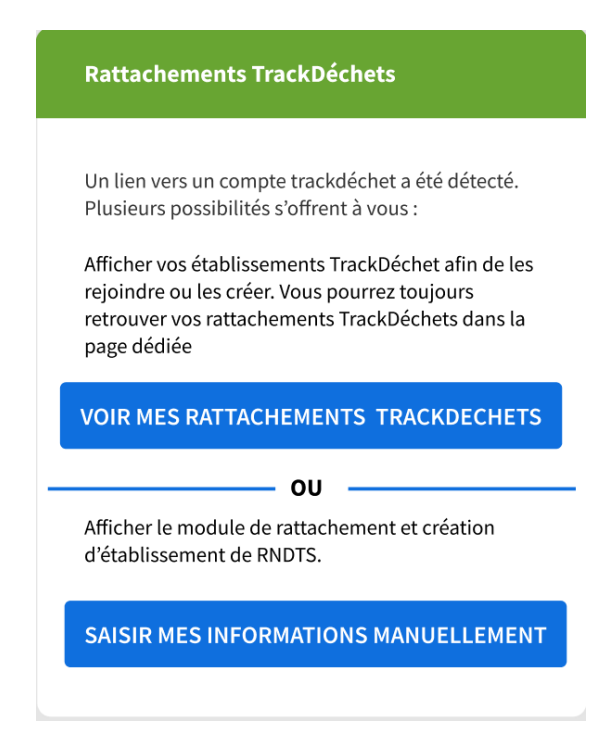

Si vous cliquez sur "Voir mes rattachements TrackDéchets", une page avec la liste de tous vos rattachements issus de TrackDéchets s'affiche. Cette page a pour objectif de simplifier le rapatriement dans le RNDTS des établissements et rattachements présents dans votre compte TrackDéchets. Elle sera toujours accessible via le menu déroulant en haut à droite

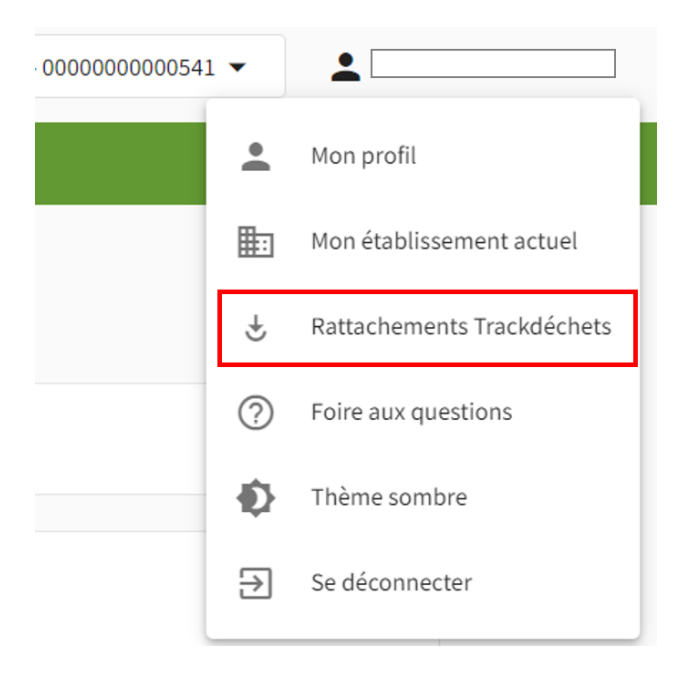

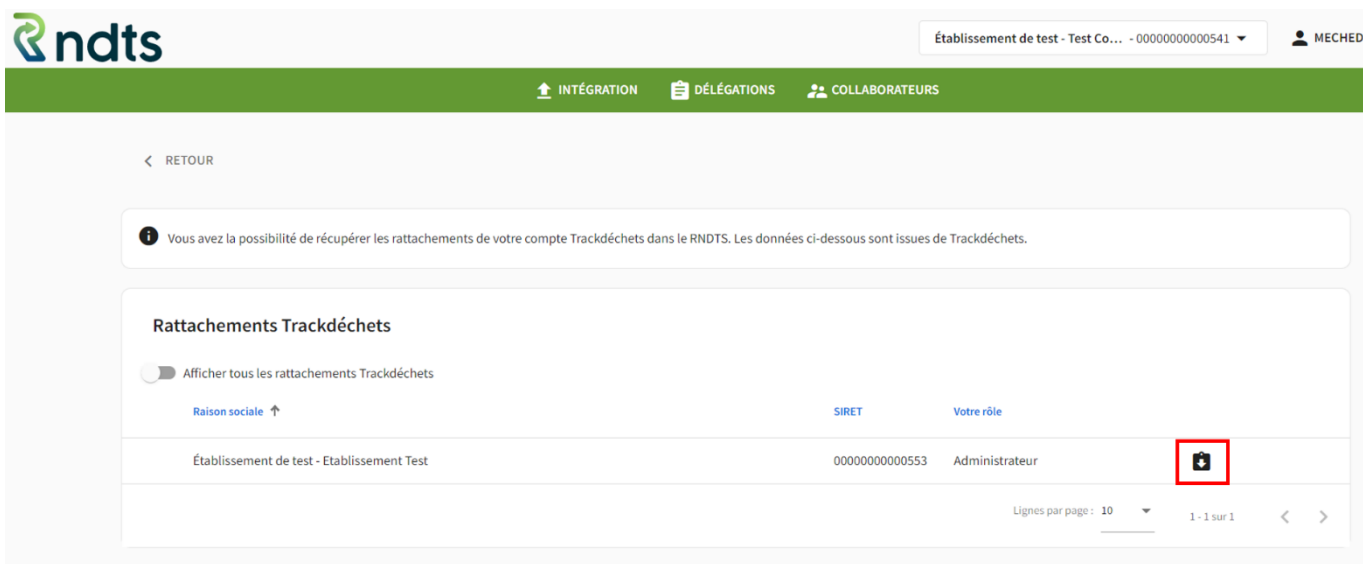

Chaque ligne du tableau correspond à un rattachement détecté dans TrackDéchets. Pour chaque rattachement, les informations suivantes sont affichées :

- Raison sociale de l'établissement
- Numéro d'identification de l'établissement
- Votre rôle dans cet établissement côté TrackDéchets
- Un bouton vous permettant de rejoindre ou de créer cet établissement

Pour rapatrier un rattachement TrackDéchets dans le RNDTS, cliquez sur le bouton à droite de ce rattachement.

Deux options sont possibles selon leur existence ou non dans le RNDTS :

#### **Option 1** : **votre établissement TrackDéchets existe déjà dans le RNDTS**

=> Dans ce cas, il vous suffit de cliquer sur le bouton pour rejoindre l'établissement. Toutes les informations sont préremplies, vous n'avez qu'à accepter les CGU et valider le rattachement.

#### **Option 2** : **votre établissement TrackDéchets n'existe pas encore dans le RNDTS**

=> Dans ce cas, la modale de création de l'établissement s'ouvre. Toutes les informations disponibles ont été pré-remplies. Vous devez choisir le ou les profils de votre établissement et accepter les CGU. (voir [Première connexion : création d'un établissement](#page-7-0)).

#### <span id="page-5-0"></span>2.2.2 Se rattacher à un établissement depuis le RNDTS

Si vous êtes connecté via un compte Cerbère, vous devez également vous rattacher à un établissement. Une fois le compte créé sur Cerbère, l'application détecte que vous n'êtes pas rattaché à un établissement. Il vous est alors demandé de rejoindre un établissement.

Vous avez alors deux possibilités :

- Si l'établissement auquel vous souhaitez être rattaché **existe déjà**, vous vous y rattachez en recherchant son numéro d'identification (SIREN, SIRET ou Code INSEE)
- Si votre établissement **n'existe pas encore**, vous pouvez le créer (voir [Première connexion :](#page-7-0)  création [d'un établissement](#page-7-0))

#### Choix de l'établissement

Afin d'accéder aux interfaces déclaratives, vous devez être membre d'un établissement déclaré dans l'application RNDTS. Pour cela, rattachez-vous à un établissement en complétant les informations de la fonction "Me rattacher". Si l'établissement n'existe pas dans RNDTS, vous devez le créer en utilisant la fonction "Créer" ci-dessous ME RATTACHER CRÉER Un numéro SIREN a été renseigné dans Cerbère, les informations ont été pré-remplies. Type d'établissement de rattacheme...  $\blacktriangledown$  (?)  $\Box$  En cochant cette case, ie reconnais avoir pris connaissance des conditions générales d'utilisation. Valider

Pour ce faire, indiquez le type d'établissement que vous souhaitez rejoindre, vous devrez ensuite saisir l'identifiant associé :

Commune > n° INSEE

 Eco-organisme > n° SIREN (récupéré de Cerbère mais modifiable)

 Autre > n° SIRET (SIREN + ajoutez 5 chiffres pour obtenir le Siret). Depuis la version 3.0.0, **le SIREN défini dans Cerbère vous est proposé mais vous avez la possibilité de le modifier selon vos besoins.**

Une fois l'identifiant de l'établissement saisi, cliquez sur "Valider".

Si un établissement correspondant a déjà été inscrit, l'application le trouvera. Cliquez sur "Valider" puis "Continuer" dans la pop-up de confirmation pour rejoindre cet établissement.

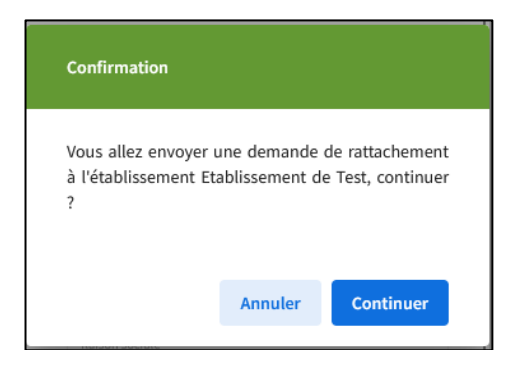

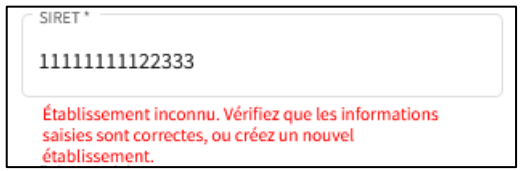

Si l'établissement n'est pas déjà inscrit, un message en rouge indique qu'aucun établissement n'a été trouvé. Il est alors possible de créer l'établissement : voir [Créer un établissement.](#page-7-0)

En cliquant sur "Continuer" lorsque l'établissement existe, vous êtes redirigé vers une page blanche, où il est indiqué qu'une demande a été envoyée à votre administrateur afin qu'il approuve son rattachement. Cette demande vous sera résumée dans un email.

L'administrateur de l'établissement, recevra un email lui faisant part de votre demande. Vous recevrez ensuite un email vous indiquant si l'administrateur a accepté ou non votre rattachement à l'établissement.

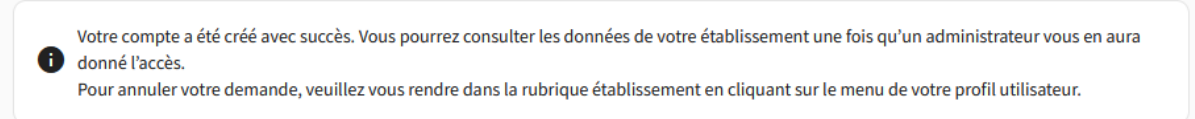

**Tant que votre demande n'est pas acceptée, vous n'aurez pas accès aux interfaces de consultation et de saisie.** Vous aurez tout de même accès à votre page profil et établissement.

Lorsque l'administrateur accepte votre demande vous avez automatique le rôle « Collaborateur »

Pour les administrateurs : voir [Répondre à une demande de rattachement](#page-20-2) afin d'accepter la demande d'un collaborateur.

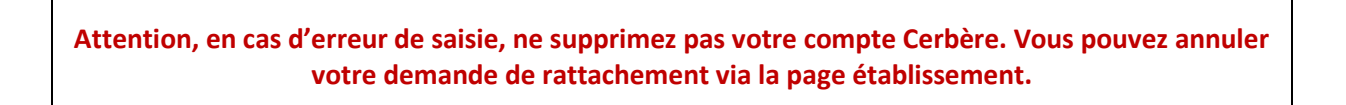

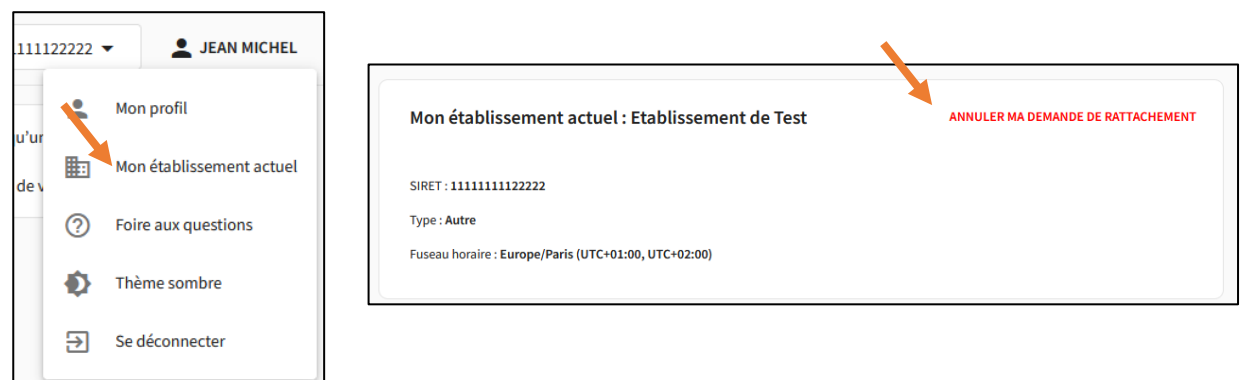

### <span id="page-7-0"></span>2.3 Première connexion > Créer un établissement

Dans le cas où aucun établissement n'a été trouvé lors de la recherche, il vous est possible de créer l'établissement.

Certaines informations sont complétées en fonction du numéro SIREN renseigné dans Cerbère. Elles sont modifiables dans le RNDTS.

**Attention, la personne créant un établissement devient automatiquement Administrateur de l'établissement.**

Il est ensuite possible de nommer différents administrateurs, voir [Gérer les droits de mes](#page-20-0)  [collaborateurs.](#page-20-0)

Pour créer un établissement, cliquez sur « CRÉER » un nouvel établissement dans la pop-up.

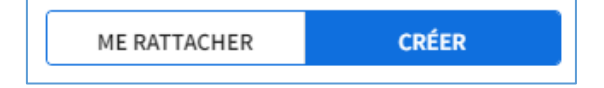

Renseignez le type d'établissement, puis les informations associées :

- Commune > Libellé de la commune (autocomplété d'après le code INSEE définit, et modifiable) et code INSEE
- Ecoorganisme > n° SIREN (récupéré depuis le compte Cerbère et modifiable) et raison sociale (autocomplétée d'après le SIREN, modifiable)
- Autre > n° SIRET (Les 9 premiers chiffres le constituant sont récupérés du numéro SIREN défini dans le compte Cerbère et modifiable, auxquels il faut ajouter 5 chiffres pour compléter le SIRET de votre établissement) et raison sociale (autocomplétée d'après le SIRET, mais modifiable)

Saisissez ensuite les différents profils de l'établissement. Ceci donne les droits d'accès aux différents registres, voir [Droits selon le profil de l'établissement](#page-40-0).

Une fois les différentes informations complétées et confirmées, vous devenez administrateur et avez accès aux interfaces de saisie et de consultation.

#### <span id="page-8-0"></span>2.4 Page d'accueil

La page d'accueil de l'outil est constituée de 3 parties :

- Un bandeau supérieur à partir duquel est accessible :
	- o Une fenêtre d'affichage et de sélection de l'établissement. Voir [Multi-établissements.](#page-32-1)
	- o Un menu avec le Prénom et Nom de la personne connectée. En cliquant sur celui-ci, il est possible :
		- De se déconnecter :
		- D'accéder à la page détaillant les informations personnelles ;
		- D'accéder à la page détaillant les informations de son établissement. Voir [Consulter et modifier les données de son établissement](#page-21-0) ;
		- D'accéder à la Foire aux questions de l'application.
- Un bandeau intermédiare (de couleur verte) donnant accès à :
	- o La liste des collaborateurs de l'établissement (disponible pour les administrateurs de l'établissement). Voi[r Consulter l'ensemble des collaborateurs.](#page-19-0)
	- o La fonction d'import en masse de déclaration. Voir [Intégration massive de données.](#page-22-0)
	- o L'interface de Délégation. Voir [Délégations.](#page-28-1)
- Une page centrale contenant un bouton « Nouvelle déclaration ». Voir [Saisir une nouvelle](#page-9-0)  [déclaration.](#page-9-0)
- La page centrale contient le module de consultation et de recherche des déclarations déjà saisies dans le système. Voir [Rechercher une déclaration.](#page-14-0)

 Un pied de page regroupant les liens pour accéder au site éditorial ou aux pages détaillant la protection des données personnelles et les CGU.

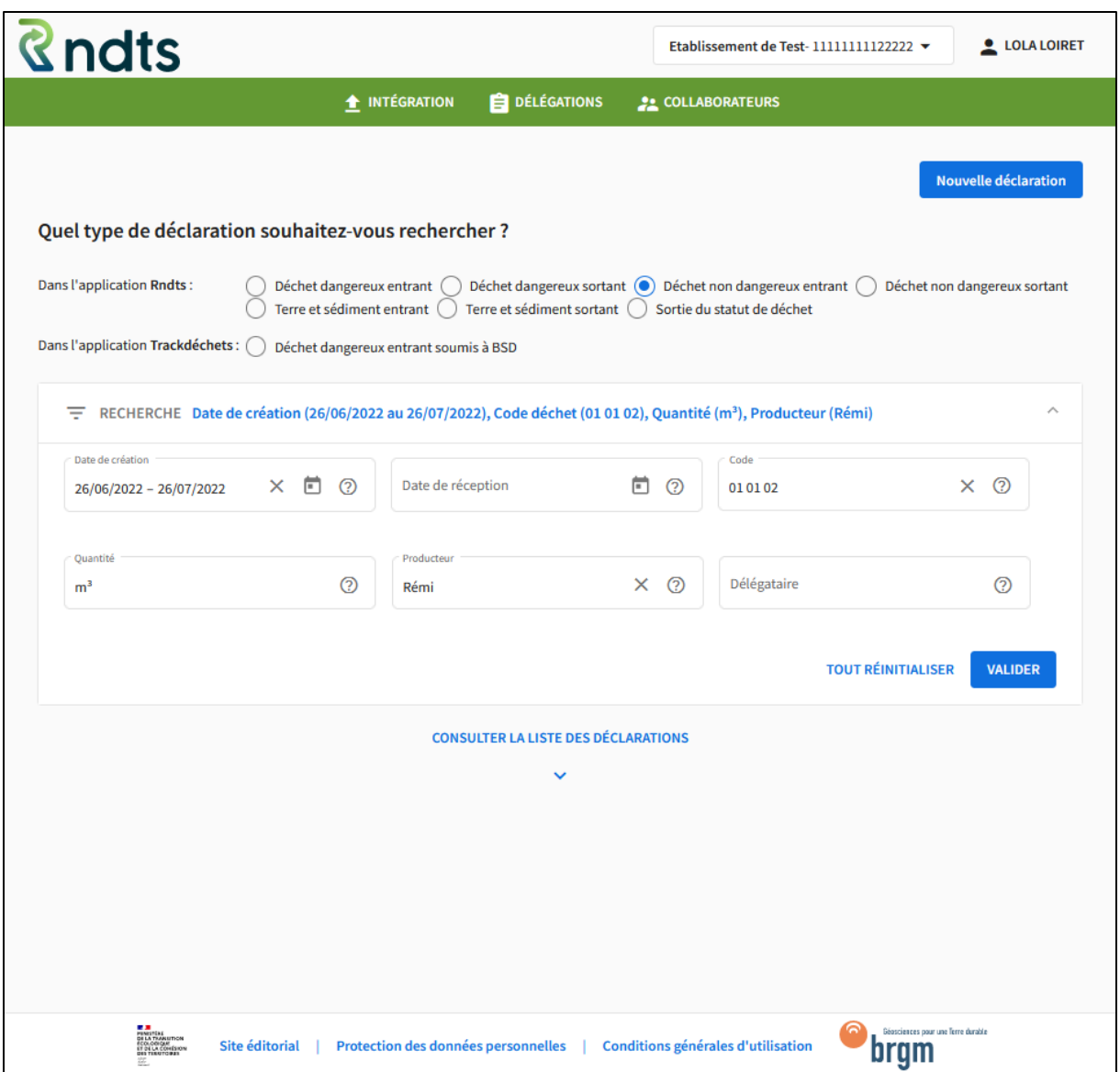

## <span id="page-9-0"></span>2.5 Saisir une nouvelle déclaration

### <span id="page-9-1"></span>2.5.1 Choisir sa déclaration

En cliquant sur "Nouvelle déclaration" depuis la page d'accueil, une modale s'affiche. Choisissez le registre dans lequel vous souhaitez saisir votre déclaration.

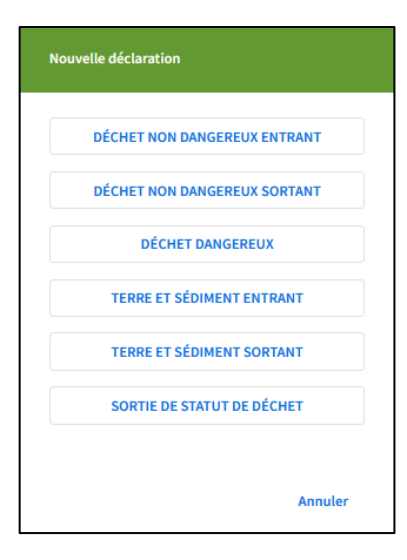

Les registres accessibles sont filtrés selon le profil de l'établissement : Producteur de déchets, Installation de traitement, Installation de stockage etc. Ce profil est renseigné par la personne ayant créé l'établissement dans le parcours de connexion. Voir [Créer un](#page-7-0)  [établissement.](#page-7-0) Les profils sont modifiables, voir [Consulter et modifier](#page-21-0)  [les données de son établissement.](#page-21-0)

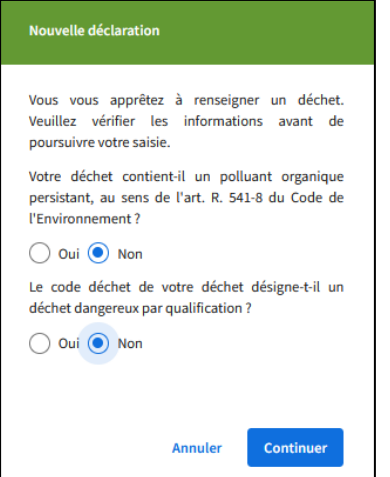

Une fois un registre choisi, indiquez si votre déchet, terre ou sédiment contient des polluants organiques persistants, ou si votre déchet, terre ou sédiment est dangereux par qualification.

Une réponse affirmative à l'une des deux questions indique que la saisie doit se faire dans Trackdéchets, dans le cas où le déchet est soumis à l'obligation d'émission de BSD. Un nouvel onglet s'ouvre afin que vous puissiez continuer votre saisie sur l'application Trackdéchets.

Si la réponse est négative aux deux questions, la saisie se poursuit dans cette même application.

Il est possible que le déchet soit dangereux mais ne soit pas soumis à l'obligation d'émission de BSD. Auquel cas, cliquez sur « Non » à la question dédiée, pour poursuivre votre saisie dans RNDTS.

#### <span id="page-10-0"></span>2.5.2 Consignes générales de remplissage d'une déclaration

#### 2.5.2.1 Typologie des registres

Le ou les **profils** que vous avez défini pour l'établissement pour lequel vous allez réaliser les déclarations, conditionnent les registres auxquels vous aurez accès. Voir [Droits selon le profil de](#page-40-0)  [l'établissement](#page-40-0).

La liste complète des registre disponibles dans le RNDTS est la suivante :

- **Déchets non dangereux entrants** : correspondant à l'[Article 1 de l'Arrêté du 31 mai 2021](https://www.legifrance.gouv.fr/jorf/article_jo/JORFARTI000043884574) ;
- **Déchets non dangereux sortants** : correspondant à l'[Article 2 de l'Arrêté du 31 mai 2021](https://www.legifrance.gouv.fr/jorf/article_jo/JORFARTI000043884583) ;
- **Déchets dangereux entrants** : correspondant à l'[Article 1 de l'Arrêté du 31 mai 2021](https://www.legifrance.gouv.fr/jorf/article_jo/JORFARTI000043884574) ;
- **Déchets dangereux sortants** : correspondant à l'[Article 2 de l'Arrêté du 31 mai 2021](https://www.legifrance.gouv.fr/jorf/article_jo/JORFARTI000043884583) ;
- **Déchets dangereux gérés (par les courtiers et négociants) :** correspondant à l'[Article 4 de](https://www.legifrance.gouv.fr/jorf/article_jo/JORFARTI000043884599)  [l'Arrêté du 31 mai 2021](https://www.legifrance.gouv.fr/jorf/article_jo/JORFARTI000043884599);
- **Déchets dangereux transportés ou collectés :** correspondant à l'[Article 3 de l'Arrêté du 31](https://www.legifrance.gouv.fr/jorf/article_jo/JORFARTI000043884592)  [mai 2021.](https://www.legifrance.gouv.fr/jorf/article_jo/JORFARTI000043884592)
- **Terres et sédiments entrants** : correspondant à l'[Article 6 de l'Arrêté du 31 mai 2021](https://www.legifrance.gouv.fr/jorf/article_jo/JORFARTI000043884612) ;
- **Terres et sédiments sortants** : correspondant à l'[Article 7 de l'Arrêté du 31 mai 2021](https://www.legifrance.gouv.fr/jorf/article_jo/JORFARTI000043884619) ;
- **Sorties de statuts de déchets :** correspondant à l'[Article 5 de l'Arrêté du 31 mai 2021](https://www.legifrance.gouv.fr/jorf/article_jo/JORFARTI000043884607) **.**

#### **Déchets dangereux** :

- Pour les déchets dangereux ou déchets POP (polluants organiques persistants) soumis à l'obligation d'émission de Borderaux de Suivi de Déchets (BSDD et BSDA), la saisie doit se faire sur un autre outil existant : Trackdéchets. La redirection vers Trackdéchets depuis le RNDTS est automatique lorsque vous sélectionner ce registre en indiquant l'obligation d'emission de BSD.
- Seuls les déchets dangereux non soumis à l'obligation d'émission de BSD doivent faire l'objet d'une déclaration directement dans le RNDTS.

**/!\ Attention /!\ : La liste des registres dans lesquels vous pourrez effectuer vos déclarations dépend des « profils » qui ont été attribués à votre établissement. Pour visualiser la correspondance « Profils / Registres disponibles » consultez le tableau de la rubrique [: Droit selon](#page-40-0)  le prof[il de l'établissement](#page-40-0).**

#### 2.5.2.2 Découpage

Les données à saisir dans chaque déclaration répondent à l'Arrêté du 31 mai 2021 fixant le contenu [des registres déchets, terres excavées et sédiments mentionnés aux articles R. 541-43 et R. 541-43-1](https://www.legifrance.gouv.fr/jorf/id/JORFTEXT000043884563)  [du code de l'environnement.](https://www.legifrance.gouv.fr/jorf/id/JORFTEXT000043884563)

Chaque registre est découpé en trois parties :

- **Informations Générales**, où sont détaillés les informations générales du déchet, de la terre ou du sédiment (dates, code déchet, quantité…)
- **Intervenants**, où sont détaillés les entreprises ayant pris part à la gestion du déchet, de la terre ou du sédiment : producteur, expéditeur etc.
- **Traitement**, où sont détaillés les informations relatives au traitement du déchet, de la terre ou du sédiment.

#### 2.5.2.3 Identifiant métier

Vous pouvez identifier chaque déclaration d'un registre par un identifiant dit « métier » (facultatif). Il s'agit d'un **champ libre** pour permettre d'identifier la déclaration de façon unique **selon les usages de votre établissement**. Les seules contraintes à respecter sur le format du champs sont : maximum 20 caractères alphanumériques. Les caractères spéciaux suivants sont autorisés : \_@./#&+-,;.

Dans l'idéal , il correspond à une donnée connue des personnes manipulant le déchet ou la terre. Il ne doit pas correspondre à un identifiant technique de base de données.

Cet identifiant doit être unique entre toutes les déclarations d'un même registre, d'un même établissement. Si vous utilisez un code qui peut ne pas être unique (par exemple un code de pesée), vous pouvez ajouter un préfixe ou un suffixe afin de le rendre unique (exemple : code de pesée\_BIS)

#### 2.5.2.4 Ajout des intervenants

L' ajout des intervenants se fait via le même type de fenêtre "Numéro SIRET / SIREN" / "Code INSEE". Renseignez la donnée demandée afin de compléter automatiquement les informations.

Plusieurs types d'intervenants peuvent être saisis :

- Entreprise française identifiée par un numéro SIREN ou SIRET ;
- Associations identifiées par le numéro d'inscription au registre national des associations, ou à défaut au registre des associations du tribunal de leur siège ;
- Entreprises dont le siège social est situé hors de France et dans un pays de l'union européenne identifiées par le numéro de TVA intracommunautaire ;
- Entreprise dont le siège social est hors de l'union européenne identifiées par le numéro d'identification délivré par les autorités du pays d'implantation ;
- Personnes physiques identifiées par les nom et prénom.

Les différents numéros à saisir sont appelés « Numéro d'identification », notion reprise pour l'intégration par CSV ou pour les API.

Pour les intervenants identifiés par un numéro SIRET ou SIREN, il est possible de rechercher par ce numéro ou par leur raison sociale.

Il est aussi possible de renseigner manuellement les informations en cliquant sur l'icône « Crayon ».

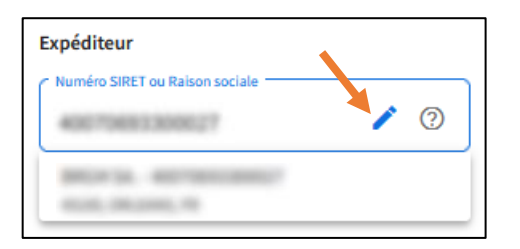

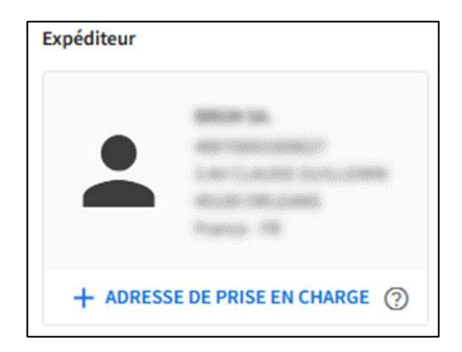

#### 2.5.2.5 Saisie des localisations géographiques

La saisie des parcelles cadastrales ou des coordonnées géographiques se fait par une autre famille de boutons « Ajouter une […] » où les informations sont renseignées manuellement.

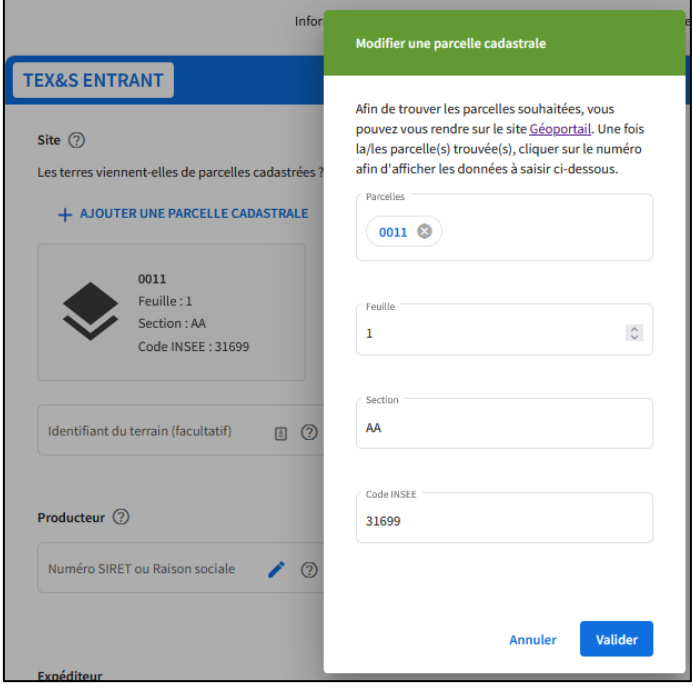

#### 2.5.2.6 Erreurs

Si les informations saisies sont incomplètes, ou si leur format diffère du format attendu, un message d'erreur apparaît en rouge au niveau du champ correspondant. La liste des formats est disponible à l'annexe [Format des données.](#page-38-1) Les erreurs remontées sont affichées en rouge.

**S'il vous est impossible de progresser dans le formulaire, c'est qu'une information est manquante ou au mauvais format dans la page courante (matérialisée par un message d'erreur rouge). Corrigez le champ correspondant pour progresser dans le formulaire.**

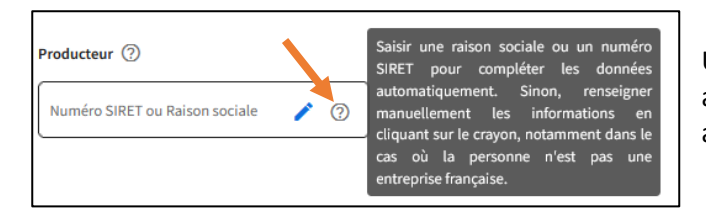

Un ensemble d'info-bulles permet d'avoir accès au détail des informations demandées, au survol sur l'icône "?".

#### <span id="page-14-0"></span>2.6 Rechercher une déclaration et Consulter les déclarations

#### <span id="page-14-1"></span>2.6.1 Page d'accueil

La page de consultation des données est découpée en plusieurs parties :

- Une liste de cases à cocher permet de choisir le registre que l'on souhaite consulter ;
- Une barre de recherche avancée permet de sélectionner un ensemble de filtres sur lesquels la recherche se fera ;
- Un bouton "Valider" permet d'afficher les déclarations correspondant à votre recherche dans un tableau récapitulatif.

#### <span id="page-14-2"></span>2.6.2 Filtres utilisables

L'apparition / disparition des filtres se fait en cliquant sur le chevron à droite.

```
= RECHERCHE
```
Les filtres suivants sont disponibles :

- Date de création : sélection d'un intervalle de date dans lequel la création de la déclaration a été faite. **Ce filtre est obligatoire pour toute recherche, il est par défaut définisur une période d'un mois à partir de la date du jour ;**
- Date de réception (registres entrants) : sélection d'un intervalle de date dans lequel la réception du déchet, de la terre ou du sédiment a été faite ;
- Date d'expédition (registres sortants) : sélection d'un intervalle de date dans lequel l'expédition du déchet, de la terre ou du sédiment a été faite ;
- Code : sélection d'un code déchet désignant le déchet, la terre ou le sédiment. Le référentiel utilisé est détaillé dans [Format des données à saisir](#page-38-1) ;
- Quantité : sélection de la quantité minimale et/ou maximale souhaitée, avec l'unité associée ;
- Producteur : saisie de la raison sociale du producteur du déchet, de la terre ou du sédiment. La recherche se fera en trouvant les raisons sociales contenant celle indiquée. La recherche ne prend pas en compte les noms des communes dans le cas d'un regroupement de déchets.
- Délégataire : saisie de la raison sociale du délégataire. La recherche se fera en trouvant les raisons sociales contenant celle indiquée.

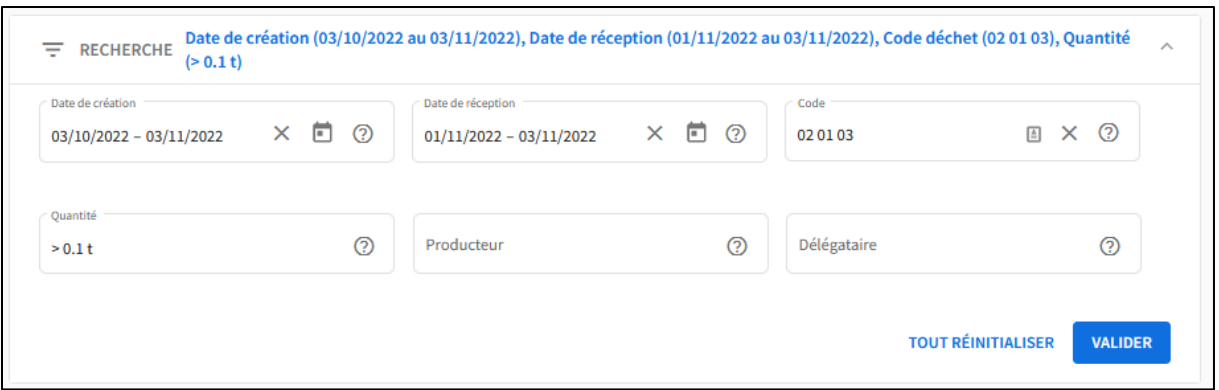

Pour la saisie des intervalles de dates, cliquez sur l'icône « Calendrier » afin de sélectionner deux dates (début et fin) dans le calendrier.

Une fois les filtres choisis, cliquez sur "Valider" pour lancer la recherche. Les filtres choisis sont rappelés en tête du menu de recherche (en orange).

#### <span id="page-15-0"></span>2.6.3 Consulter des déclarations

Le bouton "Valider" permet d'afficher les déclarations qui répondent aux filtres indiqués plus haut, sous forme de tableau. Toutes les saisies faites sous l'égide d'un établissement sont accessibles par un utilisateur de l'établissement.

Les résultats sont paginés. Le choix de la page ainsi que la navigation entre les différentes pages se fait en bas du tableau de consultation.

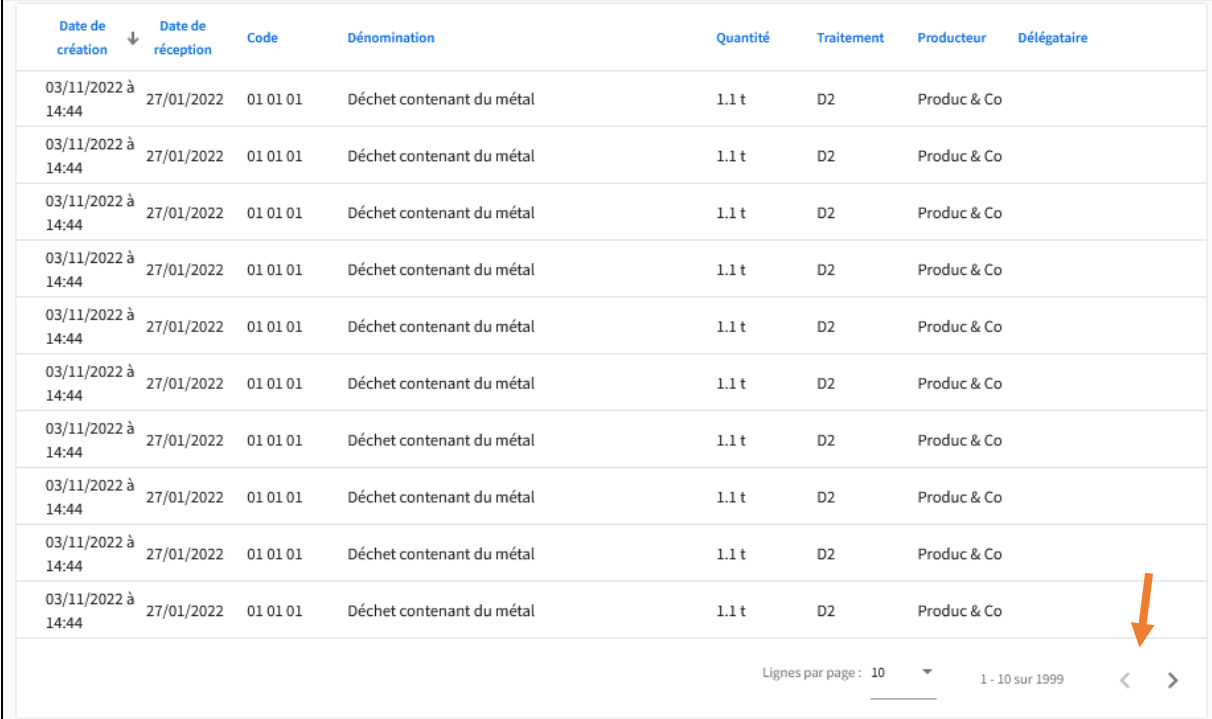

Il est possible d'effectuer un tri sur les colonnes. Le tri par défaut est fait sur la date de création de la déclaration.

La colonne "Producteur" indique la raison sociale du producteur, ou les noms des communes lors d'un regroupement de déchets.

### <span id="page-16-0"></span>2.7 Consulter une déclaration dans le détail

Pour accéder au contenu détaillé d'une déclaration, cliquer sur la ligne correspondante dans le tableau des déclarations. L'ensemble des informations saisies est indiqué.

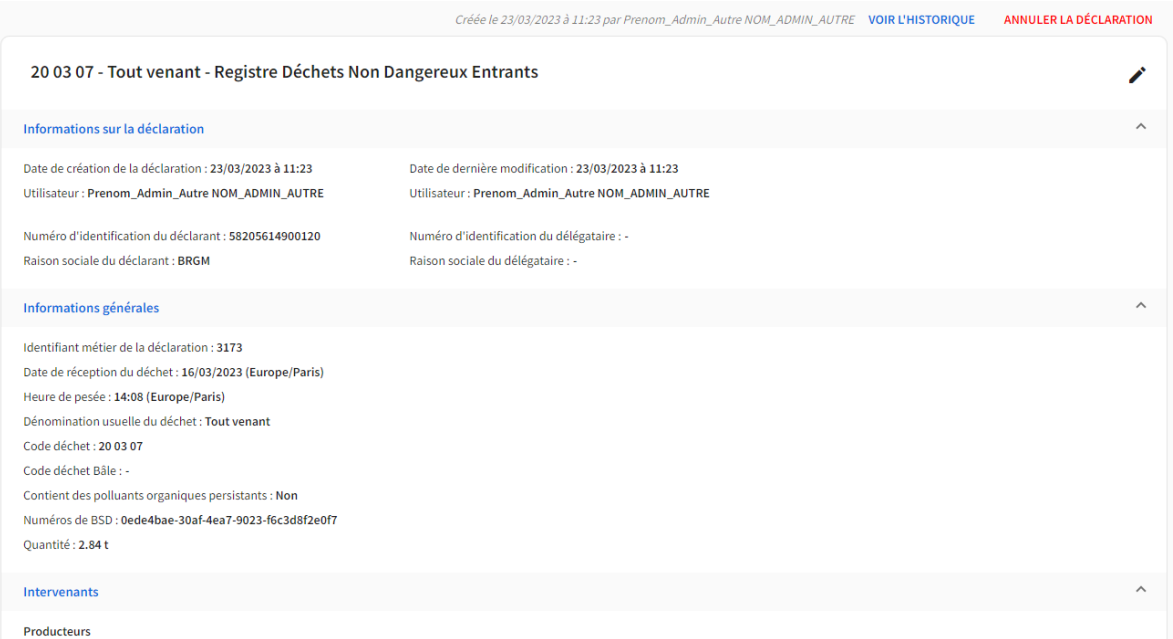

L'application conserve l'historique des modifications d'une déclaration. A chaque modification, une nouvelle version de la déclaration est créée, et l'historique de ces versions est consultable depuis le bouton « Voir l'historique » en haut à droite de la page de détail. Voir [Consulter l'historique de](#page-17-0)  [modification d'une consultation](#page-17-0).

Il est possible de modifier une déclaration en cliquant sur le crayon ou de l'annuler en cliquant sur « Annuler la déclaration ». Voir [Modifier une déclaration](#page-16-1) e[t Annuler une déclaration.](#page-18-0)

#### <span id="page-16-1"></span>2.8 Modifier une déclaration

En haut à droite de la vue de consultation, un crayon permet d'accéder au formulaire de modification des informations de la déclaration. Ce dernier est identique à un formulaire de saisie d'une nouvelle déclaration, et les champs sont pré-complétés avec les données en vigueur.

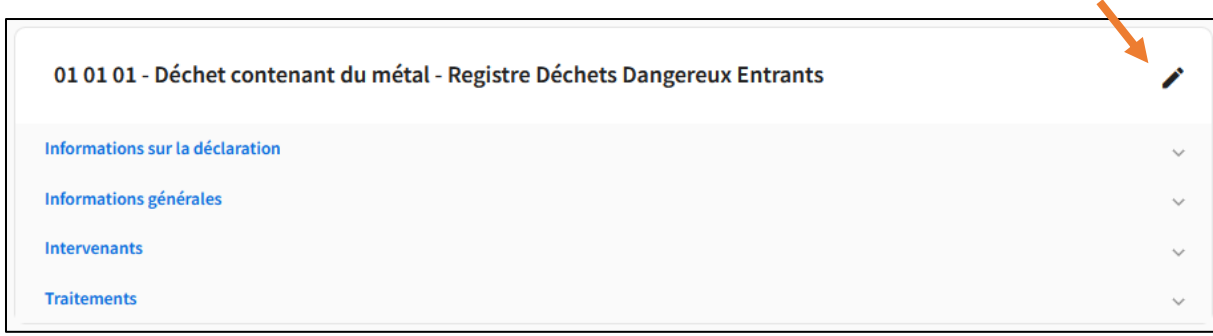

Une fois la modification enregistrée, la consultation s'effectue sur la dernière version de la déclaration, les anciennes versions sont consultables dans l'historique. Voir [Consulter l'historique de modificatio](#page-17-0)n [d'une consultation](#page-17-0).

Tous les champs sont modifiables. Dans le cas des Terres et Sédiments, les modifications de fichier de caractérisation chimique écrasent les fichiers existants : les fichiers supprimés ne sont pas sauvegardés dans l'historique.

#### <span id="page-17-0"></span>2.9 Consulter l'historique de modification d'une consultation

L'application conserve l'historique des modifications d'une déclaration. A chaque modification, une nouvelle version de la déclaration est créée. La liste des anciennes versions d'une déclaration est disponible en cliquant sur "Voir l'historique" dans le haut de la vue de consultation.

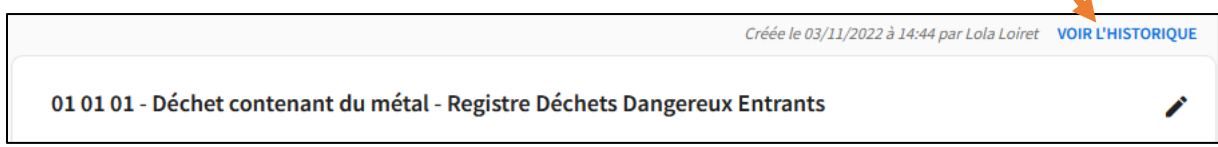

Une nouvelle vue présente alors un tableau regroupant l'ensemble des versions de la déclaration. Y figurent la date de modification, ainsi que la personne à l'origine de la modification. Pour consulter le détail d'une précédente version de déclaration, cliquer sur la ligne correspondante. Le code couleur dans les modifications est le suivant :

- Une valeur a été ajoutée : vert ;
- Une valeur a été supprimée : rouge ;
- Une valeur a été modifiée : orange.

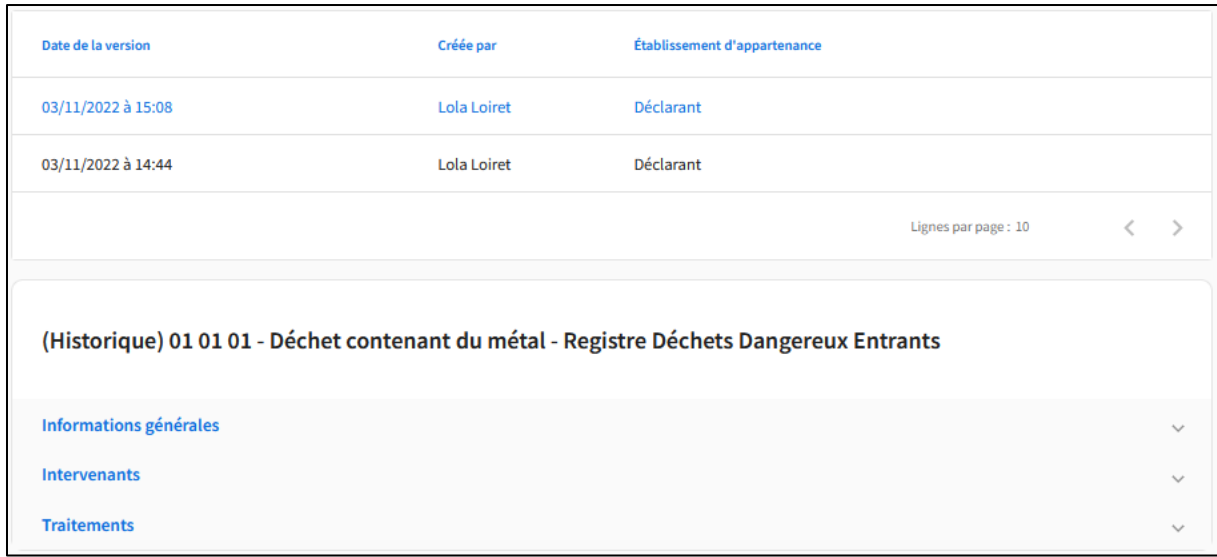

### <span id="page-18-0"></span>2.10 Annuler une déclaration

Si une déclaration a été faite par erreur, ou en double par exemple, il est possible de l'annuler dans le RNDTS **dans les 3 mois après sa création**.

Pour ce faire, suivre les étapes suivantes :

- 1. Consulter la déclaration que vous souhaitez annuler
- 2. Cliquer sur le bouton **"Annuler cette déclaration"** en haut à droite

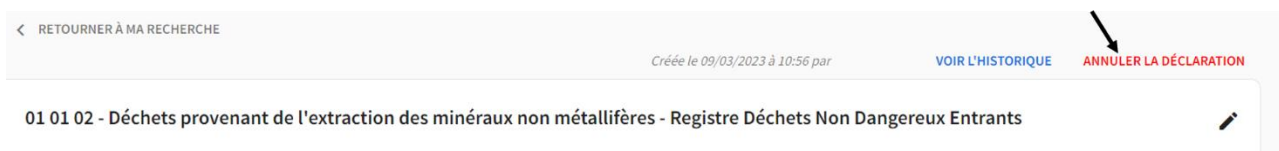

3. Saisir un **commentaire** pour justifier l'annulation (limite de caractères : 200)

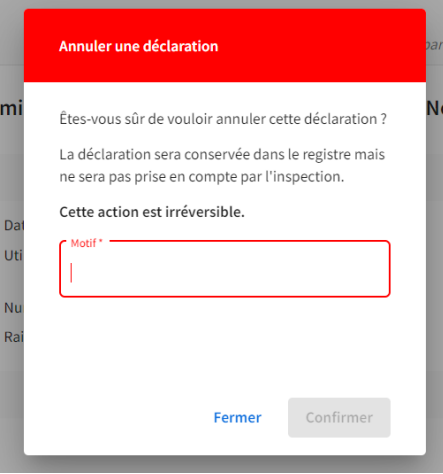

4. Valider l'annulation

Une déclaration annulée ne sera **pas comptabilisée** pour votre établissement et donc pas prise en compte par l'inspection, mais elle sera tout de même **conservée dans l'historique** afin d'en garder la trace.

Une déclaration qui a été annulée est marquée par le statut "Annulée" dans les résultats de recherche.

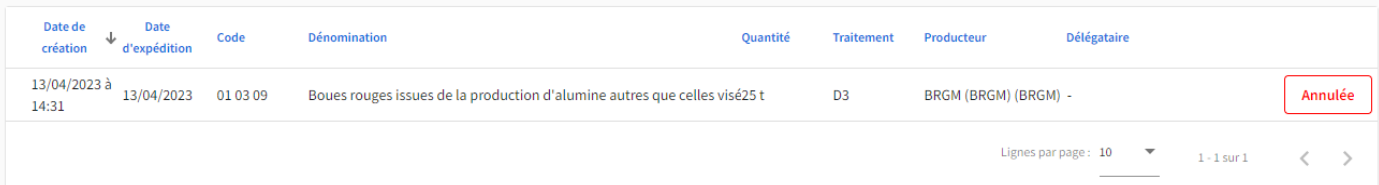

Sur le détail de la déclaration, les informations sur son annulation sont diponibles : notamment la date d'annulation, la personne qui a annulé la déclaration, ainsi que le motif d'annulation. Il n'est **plus possible de modifier une déclaration qui a été annulée**.

### <span id="page-19-0"></span>2.11 Tableau de Consultation des collaborateurs

Les utilisateurs de l'application ont chacun un rôle : collaborateur ou administrateur.

Les **collaborateurs** ont le droit de saisir une déclaration, de consulter les déclarations créées par leurs collègues, de les modifier et de visualiser l'historique des versions.

Les **administrateurs** peuvent en complément gérer les permissions de chaque collaborateur : voir [Gérer les droits de mes collaborateurs.](#page-20-0)

Pour les administrateurs, la liste des collaborateurs est accessible en cliquant sur "Collaborateurs" dans le bandeau supérieur.

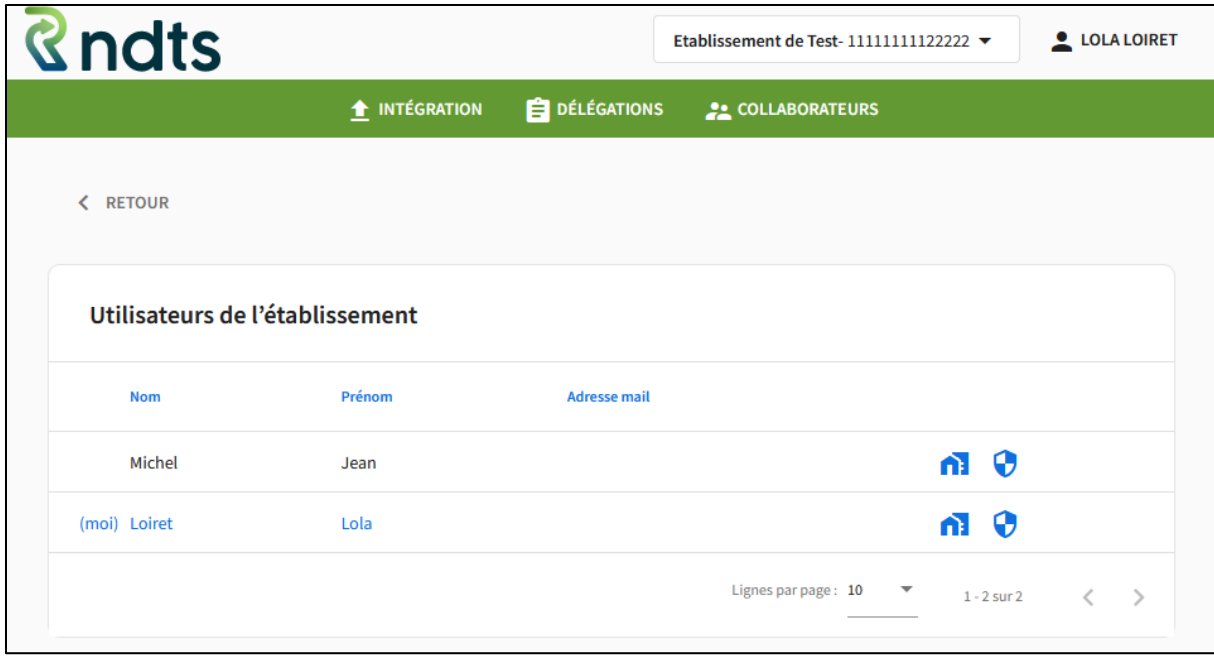

La maison bleue indique que l'utilisateur appartient bien à l'établissement. Si l'utilisateur n'appartient pas encore à l'établissement (sa demande n'a pas encore été validée par l'administrateur), voir le paragraphe : [Répondre à une demande de rattachement.](#page-20-2)

Le bouclier bleu est attribué aux administrateurs, le bouclier gris aux collaborateurs.

#### <span id="page-20-0"></span>2.12 Gérer les droits de mes collaborateurs

#### <span id="page-20-1"></span>2.12.1 Cas général

Les administrateurs peuvent effectuer les actions suivantes sur les collaborateurs de leur établissement :

- **Nommer un collaborateur administrateur**, ou supprimer son droit d'administration, en cliquant sur l'icône bouclier sur la ligne du collaborateur. Une limite de 5 administrateurs maximum par établissement est imposée.
- **Détacher une personne de l'établissement,** en cliquant sur l'icône maison sur la ligne du collaborateur. La personne n'aura alors plus le droit d'accéder aux données de l'établissement et de réaliser des déclarations.

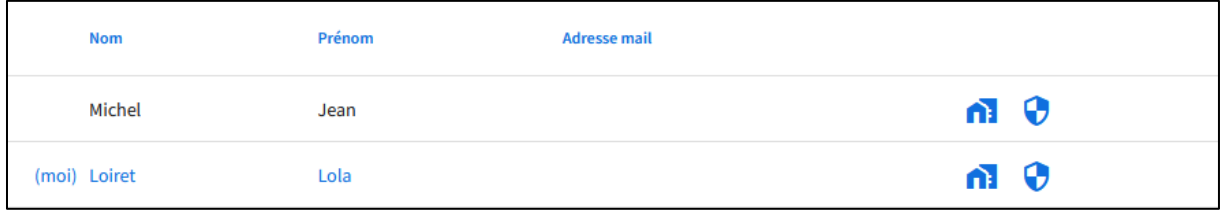

#### <span id="page-20-2"></span>2.12.2 Répondre à une demande de rattachement

Lorsqu'un collaborateur rejoint un établissement déjà créé, une demande de rattachement est envoyée à l'administrateur. Un courriel est envoyé à l'administrateur pour le notifier de cette demande.

**Attention, tant que la demande du collaborateur, de rejoindre l'établissement n'est pas acceptée par l'administrateur, il ne peut pas accéder aux interfaces de saisie et de consultation. Il est recommandé de répondre rapidement aux demandes que ce soit positivement ou négativement.**

La demande figure de la façon suivante dans le tableau de gestion : un panneau d'attention avec une coche verte et une croix rouge.

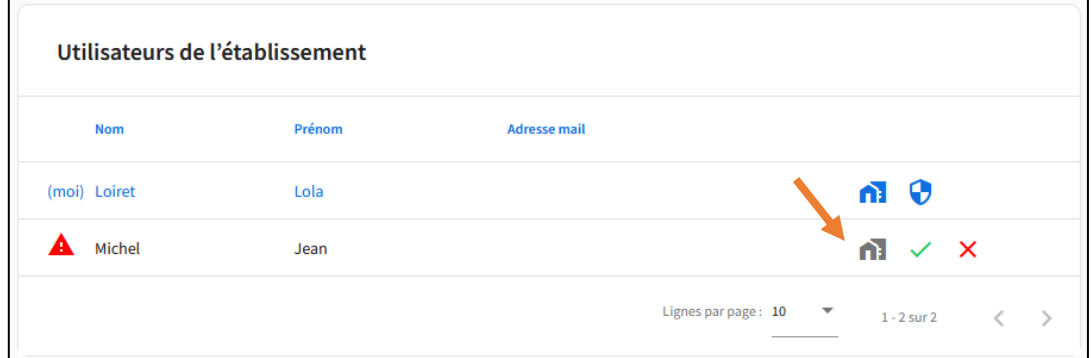

Pour accepter : cliquer sur la coche verte. Le collaborateur fait alors partie de l'établissement et apparaît dans le tableau.

Pour refuser : cliquer sur la croix rouge. La demande sera refusée et l'utilisateur ne sera pas rattaché à l'établissement.

L'utilisateur ayant fait la demande de rattachement recevra un email pour l'informer du statut (validé ou non) de cette demande de rattachement.

**Attention, les administrateurs sont seuls responsables de l'intégration ou non des utilisateurs qui ont fait la demande de rejoindre leur établissement. Les administrateurs doivent être vigilants avec cette procédure et valider le rattachement à leur établissement uniquement aux utilisateurs ayant le droit d'y accéder.**

#### <span id="page-21-0"></span>2.13 Consulter et modifier les données de son établissement

La page recensant les informations de son établissement est accessible par tous les utilisateurs de l'établissement. Elle est disponible via le menu de l'utilisateur.

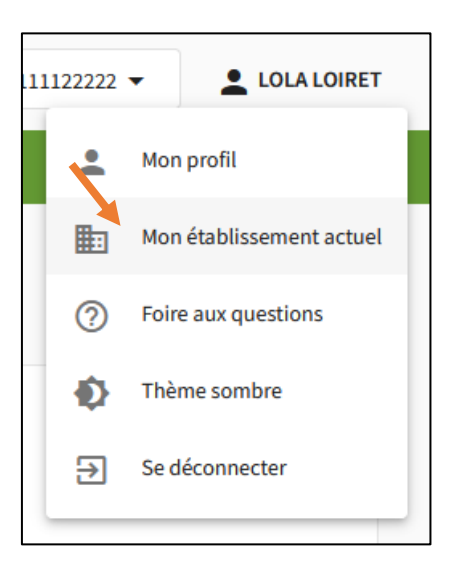

La page répertorie les informations renseignées lors de la création de l'établissement.

Seuls les administrateurs peuvent les modifier.

Toutes les informations sont modifiables via le bouton « Modifier », **sauf le numéro d'identification renseigné (SIREN / SIRET ou code INSEE) et le Type**.

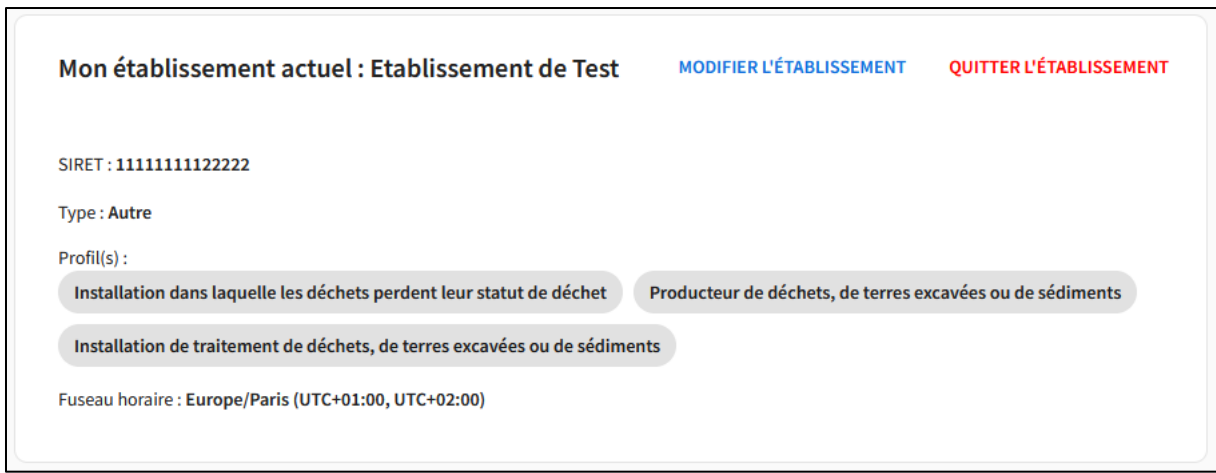

### <span id="page-22-0"></span>2.14 Import de données en masse

#### <span id="page-22-1"></span>2.14.1 Fonctionnement général

Les différents registres disponibles sur l'application peuvent être remplis via le téléversement de fichiers CSV où chaque ligne correspond à une déclaration à créer. Uniquement la **création de déclaration** est couverte par cette fonctionnalité.

#### <span id="page-22-2"></span>2.14.2 Remplissage du modèle

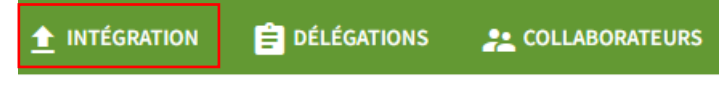

Pour téléverser un fichier, rendez vous sur l'onglet dédié. Chaque registre a un modèle bien défini

de fichier CSV à remplir pour l'import.

Ce modèle est disponible dans la partie « Explications et modèles » de cet onglet « INTÉGRATION ».

Attention :

- L'entête de ce fichier ne doit pas être modifié ;
- Le seul format accepté dans ce fichier est le format UTF8 ;
- Dans le cas d'un champs acceptant plusieurs entrées la virgule est reconnue comme séparateur d'information,
- Le point est le seul séparateur décimal accepté,
- Le fichier d'import est **limité à 25 Mo** soit **approximativement 30 000 lignes**.

De plus, un fichier Excel documentant, pour chaque registre, les informations attendues et leur format, est disponible en téléchargement. Vous y accédez en cliquant sur le bouton : « Documentation des registres (XLSX) ». Ce fichier vous renseignera également sur le caractère obligatoire ou facultatif de chaque champ de saisie.

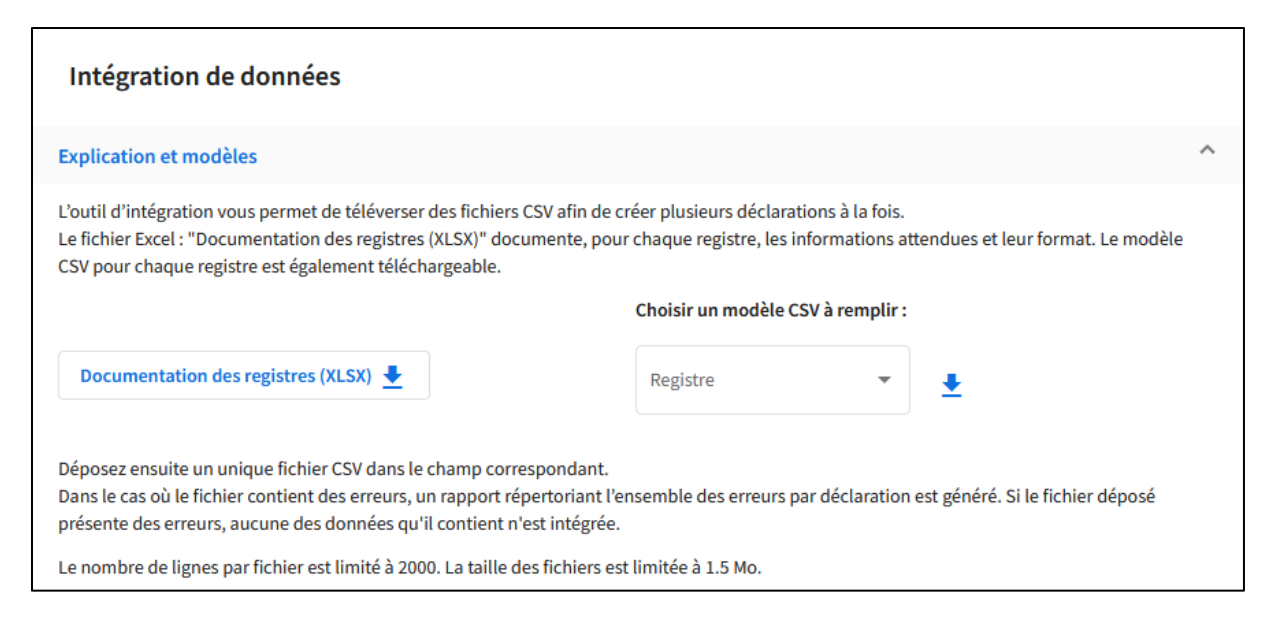

Vous pouvez remplir un fichier CSV à la main, ou à l'aide de vos logiciels de saisie.

#### <span id="page-23-0"></span>2.14.3 Téléversement du fichier

Une fois le fichier complété, rendez vous dans la partie inférieure « Téléversement ». Sélectionnez le registre dans lequel vous souhaitez insérer vos données, puis déposer votre fichier dans le champ correspondant. Pour ce faire, vous pouvez ouvrir l'explorateur de fichiers en cliquant sur la zone grise « Téléverser ou déposer ici le fichier CSV à intégrer », ou cliquer-glisser le fichier directement dans cette zone.

Cliquez ensuite sur « Importer » pour intégrer vos données.

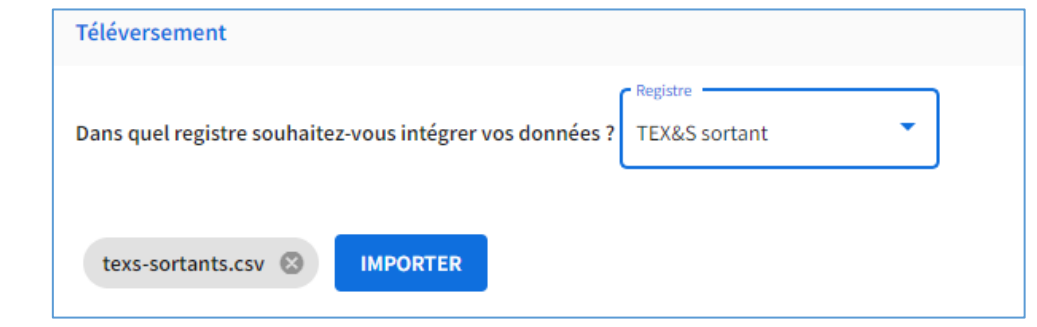

**/!\ Attention /!\ : si vous êtes rattachés à plusieurs établissement, assurez vous d'avoir bien définit l'établissement pour lequel vous souhaitez importer ces déclarations, depuis la fenêtre de sélection de l'établissement, dans le bandeau supérieur de l'interface.**

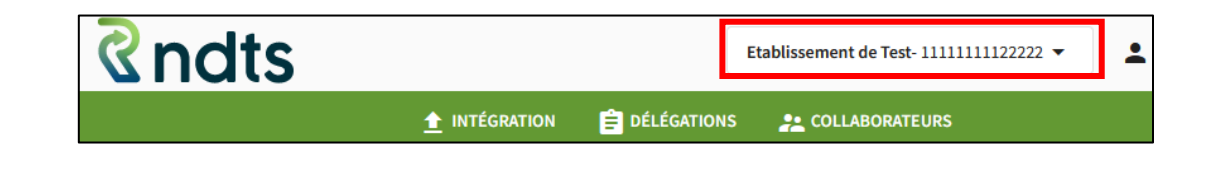

Pour être certains de l'établissement pour lequel vous allez importer vos déclarations, une pop-up de confirmation apparaît vous reprécisant l'établissement ciblé. **Vous devez saisir à la main les 5 derniers caractères du numéro d'identification de l'établissement concerné par l'import pour éviter les erreurs.**

En cliquant sur « Continuer », le processus d'import en masse de déclaration démarre.

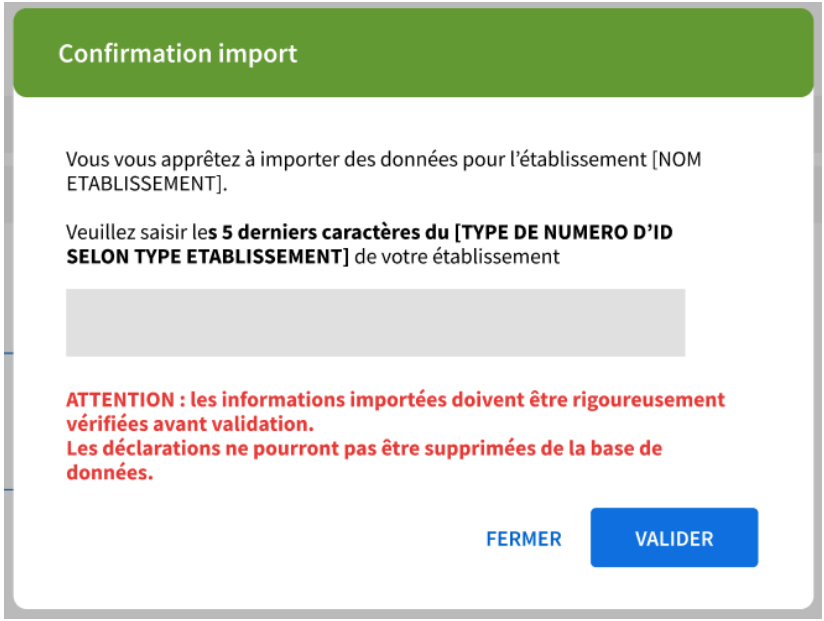

#### <span id="page-24-0"></span>2.14.4 Traitement des données

Au démarrage du traitement (après avoir cliqué sur « Continuer » sur la pop-up de confirmation), les données téléversées sont interprétées et contrôlées de la même façon qu'une saisie par les formulaires de saisie ou par l'API, avant d'être intégrées.

Dans un premier temps, le message suivant apparaît et indique que votre fichier est en train d'être chargé (uploadé) sur le RNDTS en vue de son intégration. Cette étape est très courte mais plus le fichier est volumineux, plus elle peut prendre du temps (en fonction du réseau).

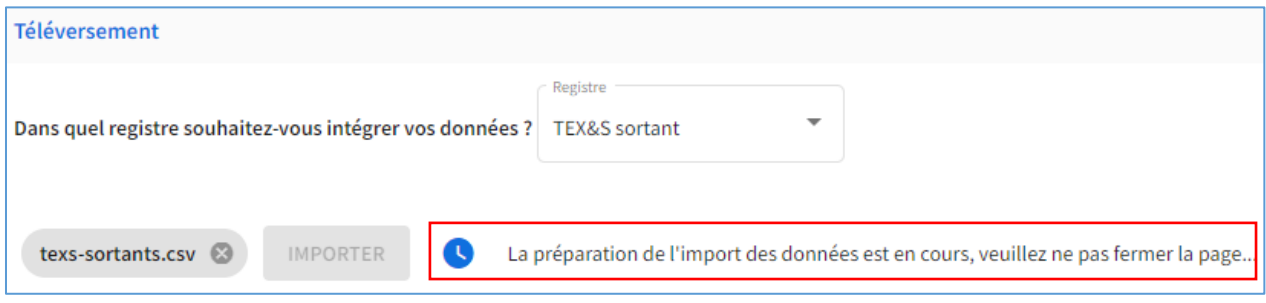

**Ne fermez pas la page durant cette étape de chargement**

Une fois le fichier chargé (uploadé) sur le RNDTS, le message change pour vous indiquer que le fichier sera traité prochainement et que vous serez informer par email du résultat de l'intégration.

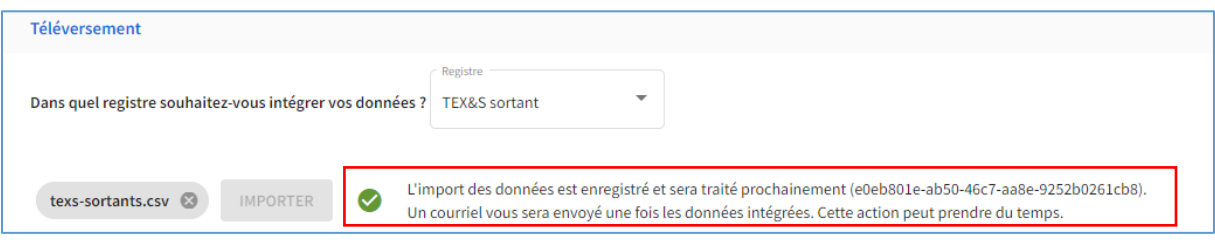

**Pour cette étape potentiellement longue en fonction de la volumétrie de votre fichier, vous n'êtes pas contraint de laisser la fenêtre ouverte ! Vous pouvez changer d'onglet et naviguer dans l'application ou même fermer l'application RNDTS. Le traitement est asynchrone et exécuté en arrère plan sur nos serveurs.**

Si le fichier ne présente aucune erreur, les déclarations sont intégrées avec succès et un email vous le confirmant avec l'objet « RNDTS - Vos données ont été intégrées » vous est envoyé :

*Bonjour,*

*Vous avez émis une demande d'intégration de déclaration(s) par import d'un fichier CSV le 13/04/2023 (4399d1dc-8888-4928-b367-6f168691e259). Nous vous informons que vos données ont été intégrées avec succès, vous pouvez maintenant les retrouver dans votre tableau récapitulatif.* 

*En cas de difficultés, merci de vous référer à la documentation disponible à l'adresse suivante : [https://rndts](https://rndts-diffusion.developpement-durable.gouv.fr/fr/guide-utilisateur-faq)[diffusion.developpement-durable.gouv.fr/fr/guide-utilisateur-faq.](https://rndts-diffusion.developpement-durable.gouv.fr/fr/guide-utilisateur-faq)* 

*À bientôt sur le site RNDTS,*

*L'équipe RNDTS*

**Conservé cet e-mail ou éventuellement l'identifiant de l'intégration qu'il contient (code entre paranthèses). Cet identifiant permet de retrouver précisément les éléments de l'intégration réalisée. Ce code est également affiché dans l'interface de l'outil, lorsque vous avez lancé l'import en masse :**

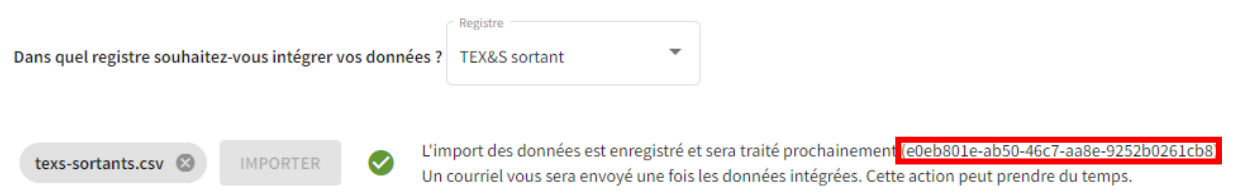

Un fois l'intégration terminée, les déclarations sont consultables depuis l'interface de recherche et de consultation (page d'accueil).

#### **/!\ Si une erreur est rencontrée lors du processus de contrôle, l'ensemble du fichier est rejeté. Aucune des déclarations qu'il contient ne sera intégrée.**

Dans le cas où une erreur est rencontrée lors de l'étape de contrôle, un email est envoyé à l'utilisateur, lui indiquant que les données n'ont pas été intégrées, avec un lien pour télécharger le rapport d'erreur précisant les raisons de cet échec d'intégration :

#### *Bonjour,*

*Vous avez émis une demande d'intégration de déclaration(s) par import d'un fichier CSV le 07/04/2023 (cbd46bf4-4623-46bc-961e-126464350734). Nous vous informons que vos données n'ont pas été intégrées, vous pouvez maintenant tenter d'intégrer à nouveau ce fichier ou contacter le support de RNDTS. Le fichier d'erreur est disponible à l'adresse suivante : [https://rndts.developpement-durable.gouv.fr/integration/cbd46bf4-4623-](https://rndts.developpement-durable.gouv.fr/integration/cbd46bf4-4623-46bc-961e-126464350734) [46bc-961e-126464350734.](https://rndts.developpement-durable.gouv.fr/integration/cbd46bf4-4623-46bc-961e-126464350734)* 

*En cas de difficultés, merci de vous référer à la documentation disponible à l'adresse suivante : [https://rndts](https://rndts-diffusion.developpement-durable.gouv.fr/fr/guide-utilisateur-faq)[diffusion.developpement-durable.gouv.fr/fr/guide-utilisateur-faq.](https://rndts-diffusion.developpement-durable.gouv.fr/fr/guide-utilisateur-faq)* 

*À bientôt sur le site RNDTS,*

*L'équipe RNDTS*

Veuillez télécharger le rapport d'erreur, en cliquant sur le lien afin de connaître les contrôles qui ont échoué. Les erreurs sont semblables à celles rencontrées dans les API ou les formulaires de saisie. Le rapport d'erreur a le format suivant :

- C'est un fichier CSV contenant les mêmes colonnes et lignes que votre fichier importé ;
- Deux colonnes sont ajoutées au tout début :
	- o Statut : pour chaque ligne, indique si la ligne présente des erreurs ou non ;
	- o Erreurs : si le statut est « Erreur », cette case détaille les erreurs rencontrées. Elles sont concaténées avec le format « Colonne : Message d'erreur ». Par exemple, supposons que le code postal du producteur que j'ai saisi ait un mauvais format, l'erreur sera : « producteur.adresse.codePostal : Le code postal n'a pas le bon format »

Corrigez les erreurs avant de soumettre à nouveau le fichier d'intégration.

N.B. Veuillez noter que les codes Qualification acceptés sont conditionnés par le code Traitement renseigné. Ainsi pour un code traitement en D\* la seule valeur acceptée en Qualification est ELIMINATION et pour un code traitement en R\* les valeurs peuvent être RECYCLAGE ou REUTILISATION (Préparation en vue de la réutilisation) ou VALORISATION (Toute autre valorisation, notamment la valorisation énergétique).

#### <span id="page-27-0"></span>2.15 Utilisation des API

#### <span id="page-27-1"></span>2.15.1 Fonctionnement général

Les différents registres disponibles sur l'application RNDTS sont accessibles via une API exposée pour l'usage suivant :

- Création d'une déclaration
- Modification d'une déclaration
- Consultation d'une déclaration
- Consultation de plusieurs déclarations

La documentation pour le développement des API est [disponible ici.](https://rndts-diffusion.developpement-durable.gouv.fr/fr/lassistance/documentation-api)

L'authentification dans les requêtes passe par l'obtention d'une clé d'API propre à chaque utilisateur de l'application. Celle-ci est unique et est valide un an.

#### <span id="page-27-2"></span>2.15.2 Génération d'une clé d'API

Afin de générer une clé d'API, rendez vous sur votre page "profil" RNDTS. Un bloc indicatif explique le procédé pour la génération :

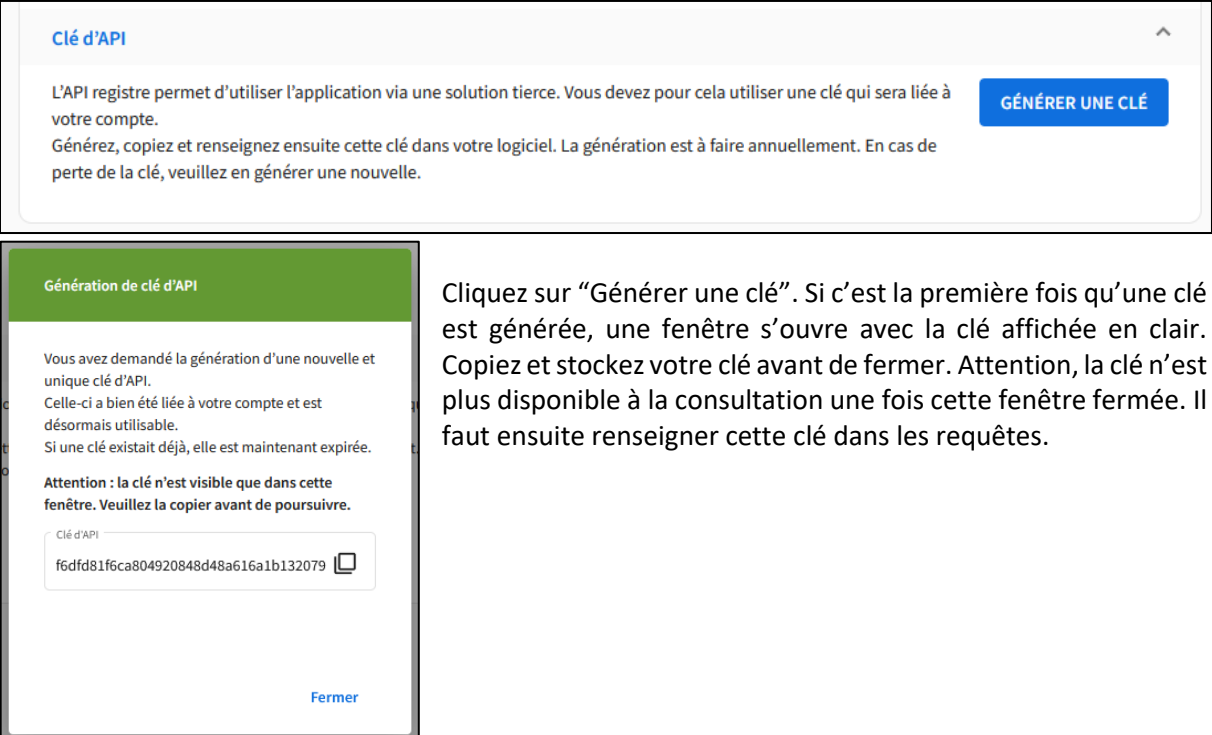

Une fois la fenêtre fermée, l'existence de la clé est indiquée dans la page profil.

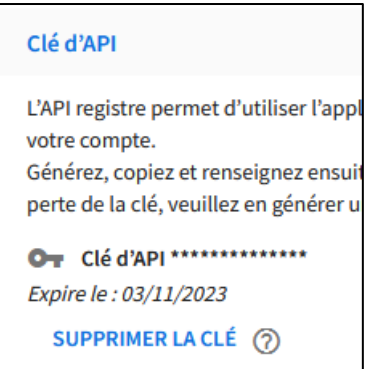

Dans le cas où une clé existe déjà et que vous cliquez sur "Générer une clé", la clé existante sera supprimée et une nouvelle clé sera générée. Cette fonctionnalité est utile lorsqu'une clé a expiré et qu'il faut la renouveler ou lors de la perte d'une clé.

En cliquant sur cette fonction, une fenêtre vous demande si vous souhaitez poursuivre.

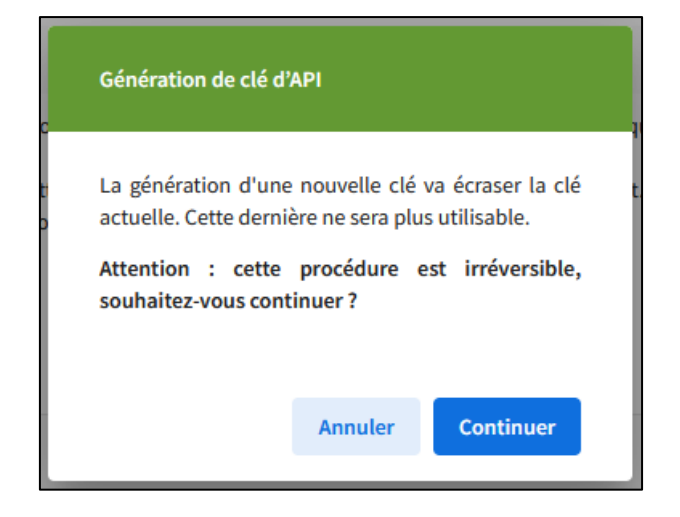

#### <span id="page-28-0"></span>2.15.3 Suppression d'une clé

Si une clé existe déjà et vous souhaitez la supprimer, cliquez sur "Supprimer la clé". Après confirmation, cette clé ne sera plus utilisable.

#### <span id="page-28-1"></span>2.16 Délégations

Chaque établissement peut choisir de déléguer son obligation de déclaration à un autre établissement.

#### <span id="page-28-2"></span>2.16.1 Consulter les délégations

Les délégations sont accessibles dans l'onglet « Délégations » de l'application. Un tableau recense les délégations déjà existantes, regroupées en 2 onglets : Délégant et Délégataire :

- Mon établissement est délégant : j'ai délégué mon obligation de déclaration, un autre établissement renseigne le registre à ma place ;
- Mon établissement est délégataire : je renseigne les registres pour un autre établissement.

Seuls les établissements identifiés par un numéro SIRET peuvent être délégataires.

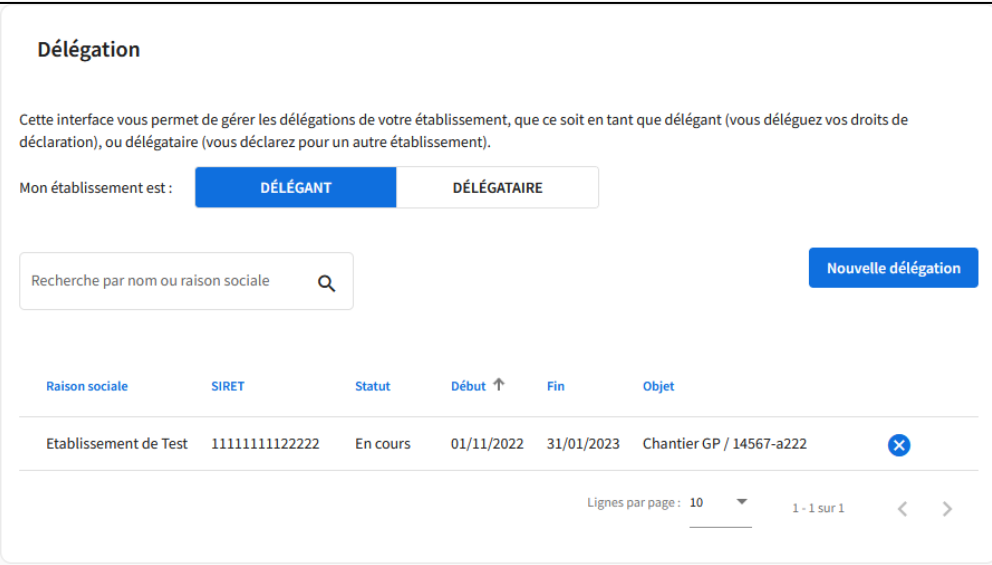

Les dates de début et fin indiquent la période pendant laquelle la délégation sera active pour l'établissement délégataire, voir [Utilisation d'une délégation et environnement de délégation](#page-30-0).

Les différents statuts d'une délégation sont :

- En demande : la délégation a été créée par l'établissement délégant, l'établissement délégataire doit maintenant l'approuver ;
- En attente : la délégation a été validée mais n'est pas encore active (la date de début est postérieure à la date du jour) ;
- En cours : la délégation est validée et active ;
- Echue : la date du jour est postérieur à la date de fin ;
- Clôturée : la délégation a été désactivée pendant sa période de validité par l'établissement délégant ou délégataire ;
- Annulée : la délégation a été clôturée avant qu'elle ne soit active ;
- Refusée : la demande de création de délégation a été refusée par l'établissement délégataire.

#### <span id="page-29-0"></span>2.16.2 Créer une délégation

Seuls les administrateurs de l'établissement délégant peuvent créer une délégation.

Pour ce faire, cliquez sur « Nouvelle délégation » dans l'interface. Reseignez alors les informations demandées. Notez qu'une délégation ne peut se faire que si l'établissement délégataire est inscrit dans RNDTS.

Le champ « Objet de la délégation » vous permet de relier une délégation à un contexte particulier : vous pouvez indiquer un numéro de contrat, un chantier etc.

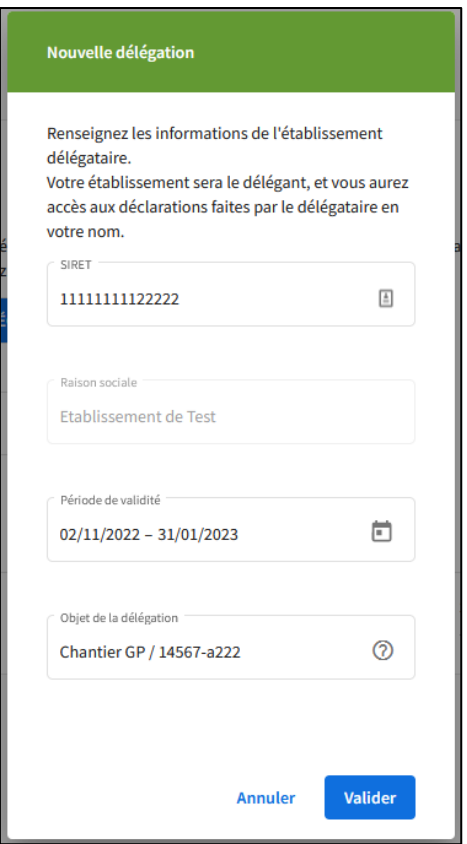

Une fois créée, la délégation doit être validée par l'établissement délégataire. Ses administrateurs peuvent se rendre dans l'onglet « Délégataire » où les demandes apparaissent avec le statut « En demande ».

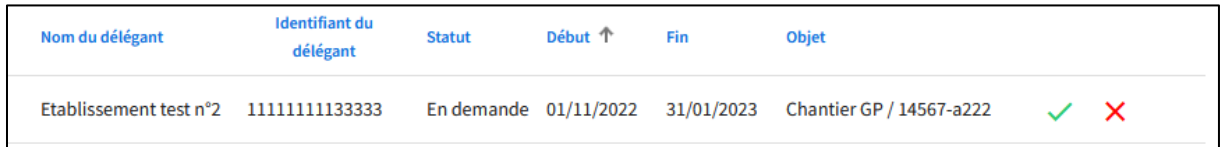

Ils peuvent accepter (coche verte) ou refuser (croix rouge) cette demande.

#### <span id="page-30-0"></span>2.16.3 Utilisation d'une délégation et environnement de délégation

Pour qu'une délégation soit utilisable, il faut que :

- Elle ait été acceptée par l'établissement délégataire ;
- La date du jour soit comprise entre la date de début et la date de fin ;
- Elle n'ait pas été clôturée par un des deux établissements.

Lorsqu'elle est utilisable, les personnes de l'établissement délégataire peuvent déclarer dans les registres à la place de l'établissement délégant.

Cliquez sur l'icône flèche de la délégation.

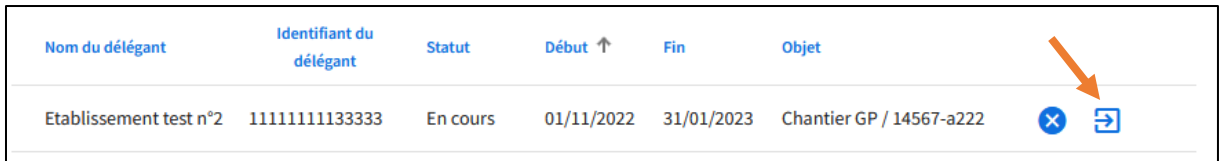

Cela active un environnement propre à cette délégation :

- Un bandeau supérieur indique pour quelle établissement vous êtes en train de déclarer ;
- Les registres accessibles sont ceux de l'établissement délégant ;
- En tant que délégataire, les déclarations que vous pouvez consulter sont celles que vous avez créées pour le compte de l'établissement délégant. Vous n'aurez pas accès aux autres déclarations de cet établissement ni du vôtre.

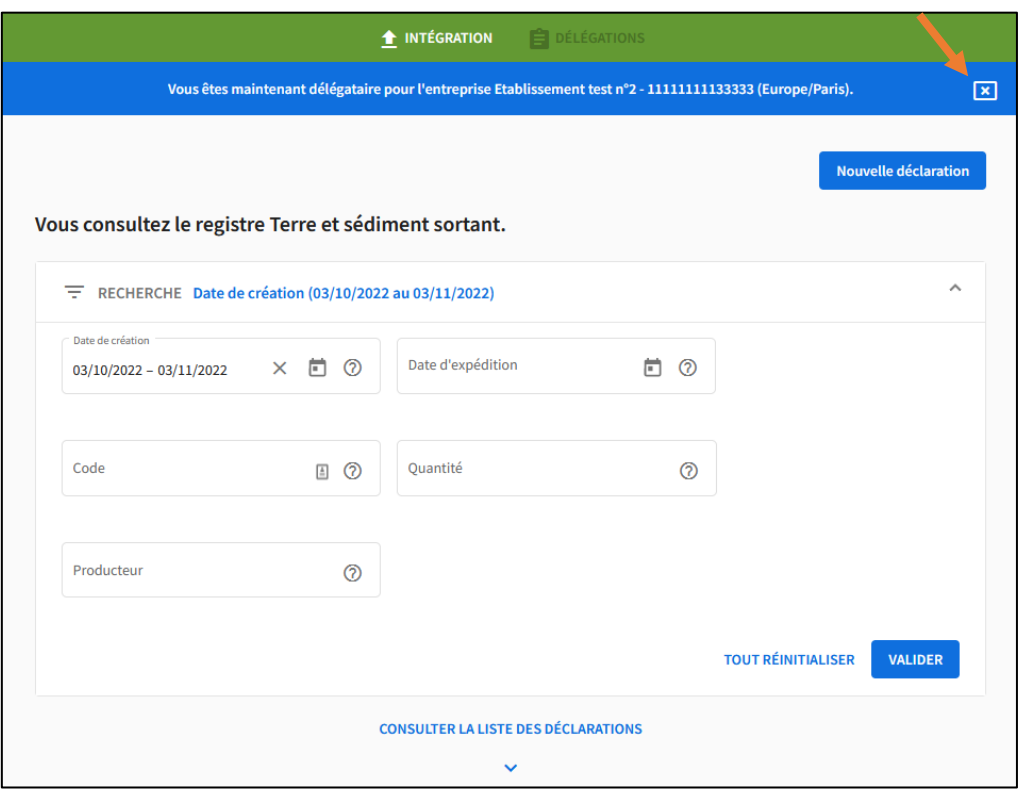

Pour sortir de l'environnement, cliquez sur la croix à droite du bandeau. Vous aurez alors accès uniquement aux déclarations de votre établissement.

#### <span id="page-31-0"></span>2.16.4 Clôturer une délégation

En tant qu'administrateur d'un établissement délégataire ou délégant, vous pouvez désactiver et rendre inutilisable une délégation (la cloturer) en cliquant sur la croix sur la ligne correspondant à la délégation.

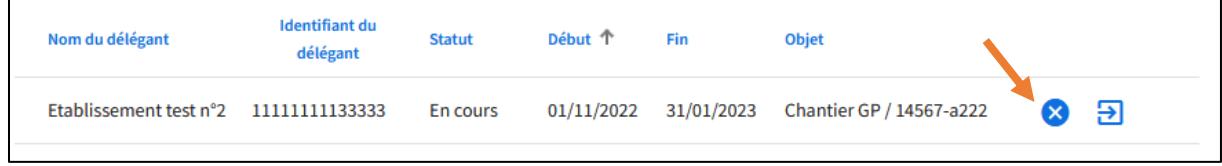

#### <span id="page-32-0"></span>2.16.5 Délégant : consulter les déclarations

Les utilisateurs de l'établissement délégant peuvent consulter les déclarations faites par le délégataire directement dans l'interface de consultation classique. Une nouvelle colonne « Délégataire » indique quel établissement a enregistré la déclaration. Un filtre permet de rechercher facilement ces déclarations en indiquant la raison sociale du délégataire.

#### <span id="page-32-1"></span>2.17 Gestion multi-établissements

#### <span id="page-32-2"></span>2.17.1 Fonctionnement général

Il est **possible de rattacher plusieurs établissements** à son compte utilisateur au sein du RNDTS. Cela permet de changer d'établissement au sein d'une même session. La limite autorisée du nombre d'établissements par compte utilisateur est de 1000 établissements.

Ce fonctionnement ne change pas le mode opératoire du RNDTS au niveau déclaratif : les déclarations sont rattachées à l'établissement sur lequel vous êtes actuellement connecté.

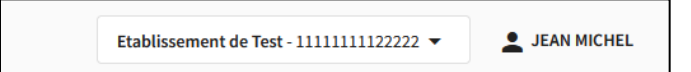

Ici, Jean Michel est connecté à l'établissement « Etablissement de Test ».

#### <span id="page-32-3"></span>2.17.2 Réaliser un nouveau rattachement

Pour ajouter un établissement à votre liste d'accès :

1. Rendez-vous sur la page "Mes établissements", accessible en cliquant sur votre établissement dans la fenêtre du bandeau supérieur ou depuis le menu de votre profil en haut à droite de l'écran

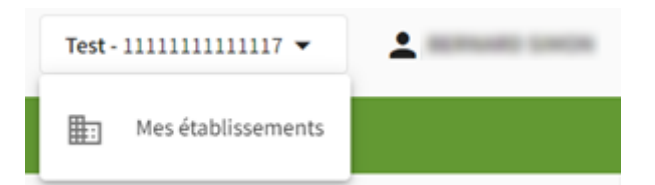

- 2. Cliquez sur "Afficher mes établissements"
- 3. Cliquez sur le bouton "Ajouter un établissement"

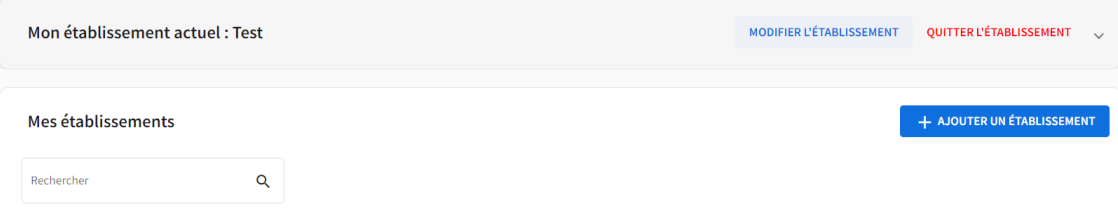

Définissez l'établissement auquel vous souhaitez vous rattacher (Numéro d'identification et raison sociale…) dans la modale qui s'ouvre (la procédure est identique à celle présentée dans le chapitre : Première connexion > Se rattacher [à un établissement\)](#page-3-0). **Vous pouvez vous rattacher à un établissement qui n'est pas du même type que votre établissement ou qui n'a pas le même SIREN**.

La demande de rattachement suit les mêmes règles que lors du premier rattachement à la première connexion : un administrateur de l'établissement cible approuvera ou refusera votre demande.

#### <span id="page-33-0"></span>2.17.3 Créer un nouvel établissement

Vous avez la possibilité de créer un nouvel établissement même si vous êtes déjà rattachés à un établissement. **Vous pouvez créer un établissement qui n'a pas le même SIREN que votre établissement actuel**.

La demande de création d'un nouvel établissement suit les mêmes règles que lors de la première connexion : la personne qui crée l'établissement en devient automatiquement administrateur. (la procédure est identique à celle présentée dans le chapitre : Première connexion > [Créer](#page-7-0) un [établissement\)](#page-7-0)

**Attention, la personne créant un établissement devient automatiquement Administrateur de l'établissement.**

### <span id="page-33-1"></span>2.17.4 Changer d'établissement au cours d'une même session

Une fois l'établissement créé ou la demande de rattachement validée par l'administrateur concerné, vous pourrez aller sur la page de l'établissement en question en le sélectionnant depuis le tableau "Mes établissement".

- 1. Rendez vous sur la page "Mes établissements"
- 2. Cliquez sur "Afficher mes établissements" : la liste des établissements auxquels vous êtes rattachés apparaît :

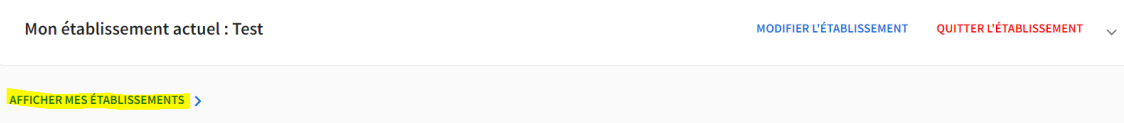

3. Sélectionnez l'établissement auquel vous souhaitez vous connecter en cliquant sur la flèche à côté du nom de cet établissement. Le nom de l'établissement auquel vous êtes maintenant connecté est affiché en haut de l'écran dans la fenêtre du bandeau supérieur. Pour changer d'établissement, la procédure est la même : il suffit de cliquer sur la flèche à droite sur la ligne de celui auquel vous souhaitez vous connecter.

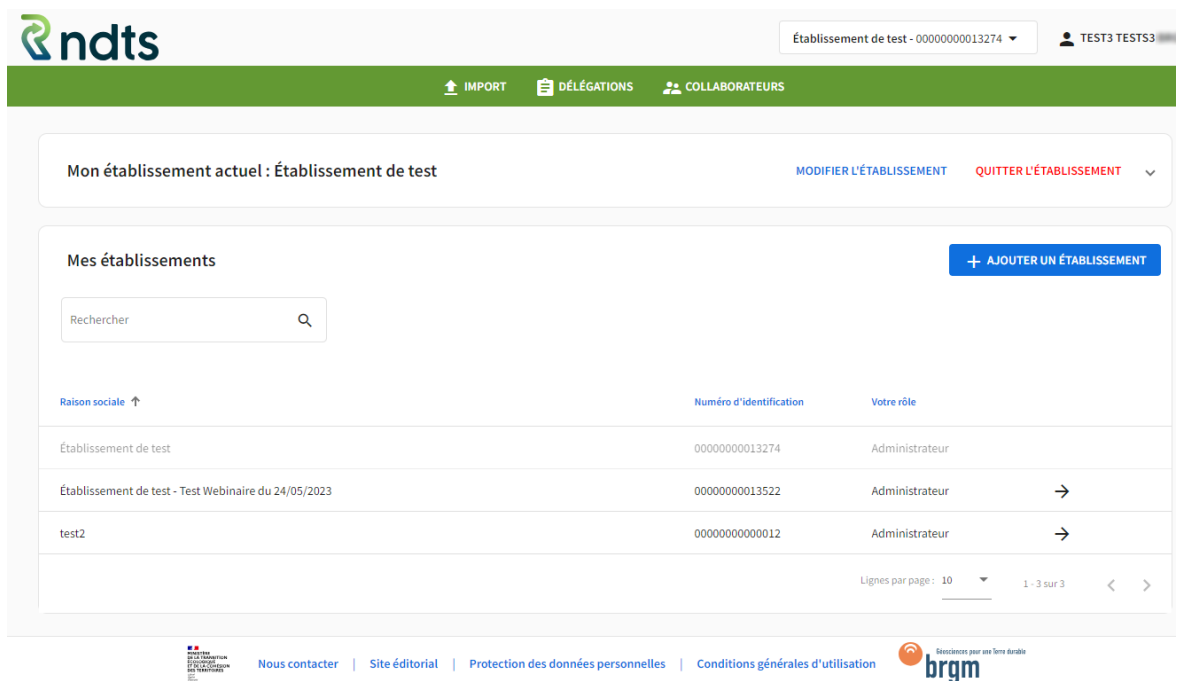

La ligne de l'établissement auquel vous êtes connecté apparaîtra en grisée et sa flèche d'activation ne sera plus affichée à droite. La raison sociale et le numéro d'identification de l'établissement auquel vous êtes connecté apparaitrons également dans la fenêtre du bandeau supérieur.

Se connecter à un établissement charge vos droits associés à cet établissement dans l'application RNDTS : vous n'aurez accès qu'aux déclarations de cet établissement.

#### **Les déclarations que vous ferez seront associées à cet établissement.**

**Attention, les déclarations que vous ferez seront associées à cet établissement. Vérifiez bien l'établissement affiché sur le bandeau supérieur avant de faire une déclarations ou un import.**

#### <span id="page-34-0"></span>2.18 Se déconnecter des applications

#### <span id="page-34-1"></span>2.18.1 Fonctionnement général

Pour vous authentifier et accéder au RNDTS, deux options s'offrent à vous :

- Passer par le portail d'authentification **Cerbère** et utiliser votre compte Cerbère pour accéder au RNDTS

- Passer par l'application **Trackdéchets** et utiliser votre compte Trackdéchets pour accéder au RNDTS

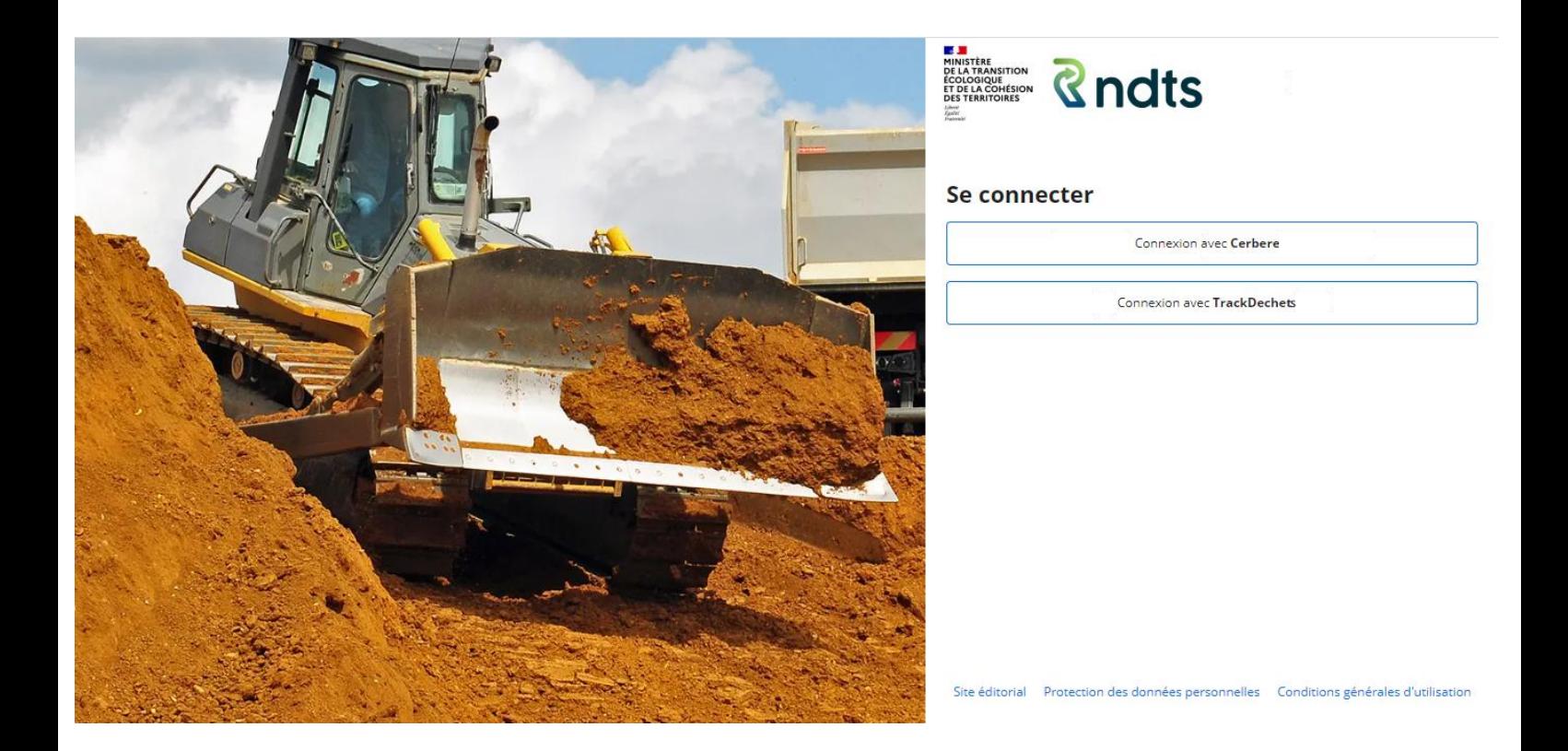

Une fois connecté avec l'une ou l'autre des méthodes présentées ci-dessous, vous pouvez accéder à vos informations de connexion depuis la rubrique « Mon profil » du menu déroulant de votre compte dans l'application RNDTS.

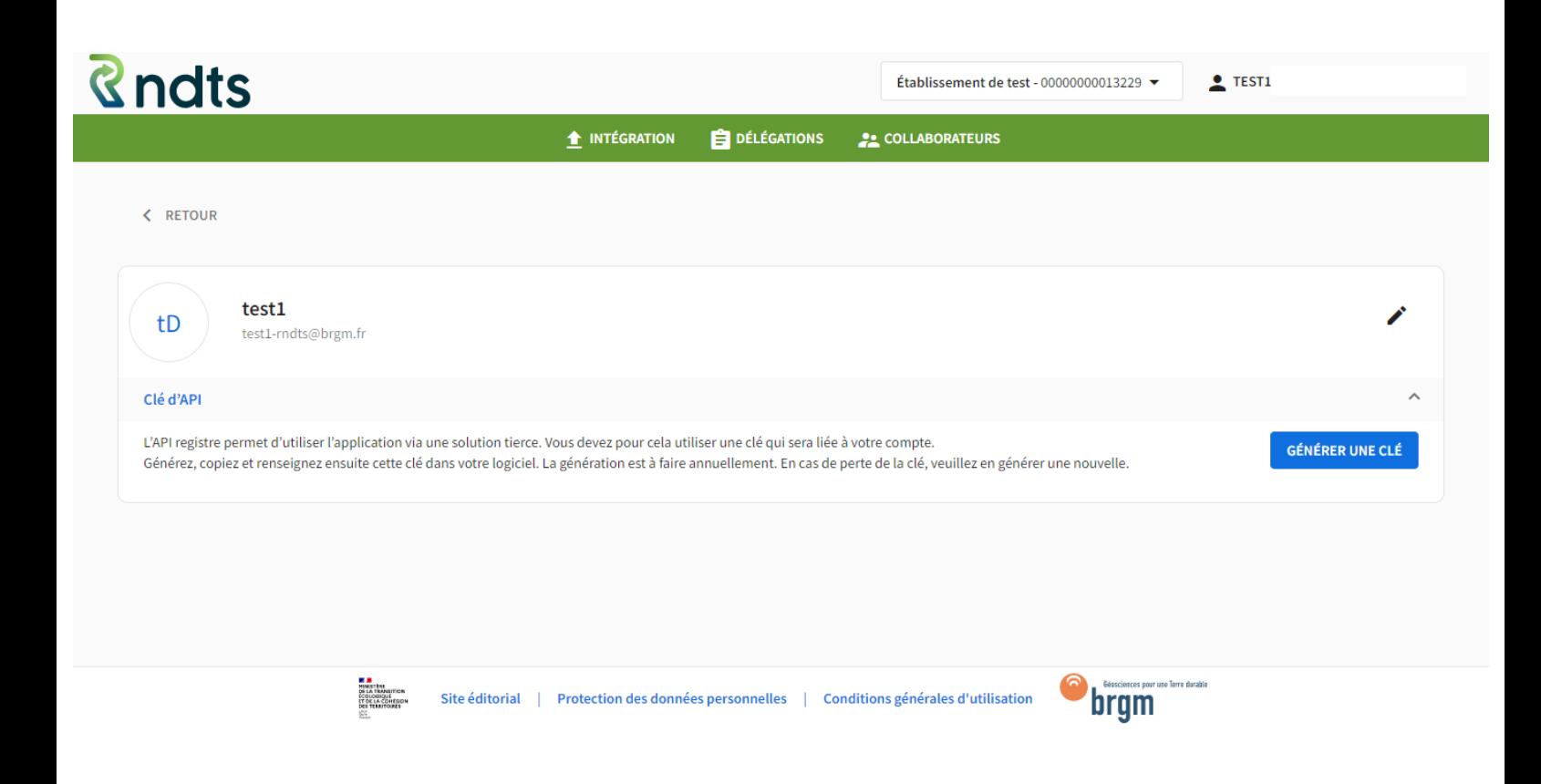

En cliquant sur le crayon, à droite de l'interface, vous accéderez aux informations du compte auquel vous êtes connecté sur Cerbère (si authentification via Cerbère) ou Trackdéchets (si authentification depuis Trackdéchets).

**Attention ! si entre-temps, vous accédez aux applications Cerbère ou Trackdéchets depuis le même navigateur et que vous modifiez vos comptes de connexion directement dans ces appllications (le compte nouvellement utilisé dans ces applications sera alors différent de celui utilisé pour accéder au RNDTS), vous serez toujours connecté au RNDTS via votre ancien compte.**

**Cependant, en cliquant sur le crayon dans l'interface « Mon profil » du RNDTS vous accéderez au compte auquel vous êtes actuellement connecté dans les applications Cerbère ou Trackdéchets. C'est-à-dire que dans ce cas particulier (changement de compte dans les applications Cerbère ou Trackdéchets dans le même navigateur), le crayon peut renvoyer vers un compte différent que celui que vous avez utilisé pour accéder au RNDTS.**

### <span id="page-36-0"></span>2.18.2 Se déconnecter du RNDTS et des applications Cerbère / Trackdéchets

Pour vous déconnecter du RNDTS, cliquez sur « Se déconnecter » , dans le menu de votre compte.

![](_page_37_Picture_0.jpeg)

Lorsque vous cliquez sur "Se déconnecter", **il vous est proposé de vous déconnecter également de Cerbère ou de Trackdéchet (ce qui n'est pas automatique !)**

Si vous cliquez sur **NON** : vous serez déconnecté **uniquement du RNDTS**, votre compte Cerbère / Trackdéchets restera connecté sur votre navigateur.

Si vous cliquez sur **OUI**, vous serez déconnecté du RNDTS et :

- Vous serez automatiquement déconnecté de Cerbère si vous vous êtes connecté au RNDTS via votre compte Cerbère.
- Ou vous serez redirigé vers l'application Trackdéchets depuis laquelle vous pourrez vous déconnecter de votre compte Trackdéchets, si vous vous êtes connecté au RNDTS depuis votre compte Trackdéchets.

#### **Attention !**

**La déconnexion du RNDTS n'entraîne pas automatiquement la déconnexion de l'application avec laquelle vous vous êtes connectés (Cerbère ou Trackdéchets). Si vous souhaitez également vous déconnecter de Cerbère ou Trackdéchets en vous déconnectant du RNDTS, vous devez cliquer sur "Oui" sur la pop-up qui s'affiche lors de la déconnexion du RNDTS.**

## <span id="page-38-0"></span>3 Annexes

## <span id="page-38-1"></span>3.1 Format des données à saisir

La tableau ci-dessous indique le format attendu pour chaque type de données rencontré dans les formulaires :

![](_page_38_Picture_147.jpeg)

![](_page_39_Picture_15.jpeg)

#### 3.2 Droits selon le profil de l'établissement

Lors de la création de l'établissement, différents profils sont choisis, correspondant chacun à un ensemble de permissions. Ces permissions sont regroupées dans le tableau ci-dessous, en indiquant dans quel registre le profil a le droit de déclarer.

Les abréviations utilisées sont :

- DND : déchet non dangereux ;
- TEXS : terre excavée et sédiment.

Les différents profils utilisés sont :

- Producteur : Producteur de déchets, de terres excavées ou de sédiments ;
- Transit : Installation de transit, de regroupement ou de tri de déchets, de terres excavées ou de sédiments ;
- Collecte : Installation de collecte de déchets apportés par le producteur initial ;
- VHU : Installation d'entreposage, dépollution, démontage, découpage de VHU ;
- Traitement : Installation de traitement de déchets, de terres excavées ou de sédiments ;
- Transport : Transporteur de déchets ;
- Négociant : Négociant en déchets ;
- <span id="page-40-0"></span>- Courtier : Entreprise de courtage en déchets ;
- Eco-organisme : Eco-organisme ;
- Valorisation : Personne valorisant des terres excavées et sédiments ;
- Stockage & Incinération : Installation d'incinération ou de stockage de déchets non dangereux non inertes ;
- Travaux : Entreprise de travaux / Maîtrise d'oeuvre
- SSD : Installation dans laquelle les déchets perdent leur statut de déchet.

![](_page_41_Picture_145.jpeg)